# **DYMO**

## **LabelWriter® 550 LabelWriter® 550 Turbo LabelWriter® 5XL**

Quick Start Guide Guide de démarrage rapide Beknopte handleiding Erst Schritte Guida rapida Guía rápida de inicio Guía de inicio rápida Hızlı Başlama Kılavuzu Snabbstartshandledningen Hurtigstartveiledning Lynvejledning Pikaopas Skrócona instrukcja obsługi Rövid útmutató Stručný průvodce Sprievodca rýchlym spustením Краткое руководство по началу работы

## **Copyright**

© 2021 Newell Office Brands. All rights reserved.

No part of this document may be reproduced or transmitted in any form or by any means, or translated into another language without the prior written consent of Newell Office Brands.

#### **Trademarks**

DYMO and LabelWriter are registered marks in the United States and other countries. All other trademarks are the property of their respective holders.

Hereby, NWL Belgium Services b.v.b.a. declares that the radio equipment type LabelWriter 550, LabelWriter 550 Turbo, LabelWriter 5XL are in compliance with Directive 2014/53/EU.

## **Quick Start Guide**

This Quick Start Guide provides information for the LabelWriter 550, 550 Turbo, and the 5XL label printers.

For complete information on using your printer, download the LabelWriter 550 User Guide from one of the following locations:

- **support.dymo.com**
- From the **Help** menu within the software
- By using the QR code to download to your mobile device

#### **Register at www.dymo.com/register**

The first time you open the software, you will be asked to register your product. Registering ensures that you will receive any news and updates.

During the registration process, you will be asked to enter the serial number for your label printer. The serial number is located on the bottom of the printer.

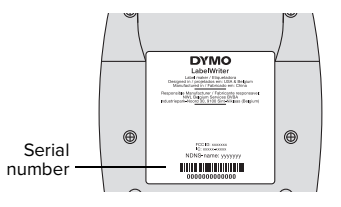

## **Step 1. Installing the Desktop Software**

**Do not connect the printer to your computer until after the software installation is complete.**

Download and install the latest version of DYMO Connect for Desktop labeling software from **support.dymo.com**.

From the Help menu, you can view the following:

- Online Help
- Software user guide
- LabelWriter 550 Series printer user quide

## **Step 2. Connecting the Power**

Use only the DYMO power adapter included with the printer.

#### **To connect the power**

- **1** Plug the power cord into the power adapter.
- **2** Plug the power adapter into the power connector on the back of the printer.
- **3** Plug the other end of the power cord into a power outlet.

## **Step 3. Connecting to your Computer**

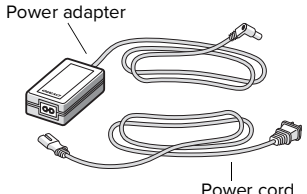

**Do not connect the printer to your computer until after the software installation is complete.**

### **To connect using USB**

- **1** Plug the USB cable into the USB port.
- **2** Press  $\left(\begin{matrix} 0 \\ 1 \end{matrix}\right)$  to turn on the power.
- **3** After the software is completely installed, connect the other end of the USB cable into an available USB port on your computer.
- **macOS** If the printer is not in the printer list when the installation is complete, refer to the macOS instructions on how to add it.

**To connect using a wired LAN** (LabelWriter 550 Turbo and 5XL models)

- **1** Plug the LAN cable into the LAN port on the back of the printer.
- **2** Plug the other end of the cable into an active LAN port on your network.
- **3** Press  $(\Phi)$  to turn on the power.

The printer's LAN communications settings can be changed on the Printer Status page in DYMO Connect for Desktop.

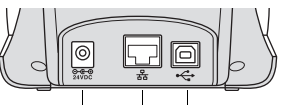

Power LAN USB (LabelWriter 550 Turbo & 5XL)

## **EN** Step 4. Loading Labels **EN**

The printer works only with authentic DYMO LW labels. Authentic DYMO LW labels support Label Recognition, which allows DYMO software to receive information about the labels, such as which size label is in your printer and how many labels remain on the roll.

#### **To load a label roll**

- **1** Lift to open the top cover.
- **2** Place the label roll on the spindle so that the labels feed from underneath and the left edge of the label roll is firmly against the side of the spool (A).
- **3** Press the spool guide (B) tightly against the side of the label roll, **leaving no gap** between the roll and the spool.
- **4** Insert the label spool into the slots (C) in the base of the printer with the labels extending from **underneath** the roll.
- **5** Align the left edge of the label with the left edge of the label feed slot (D) and insert the label into the slot.
- **6** Press the  $\Box$  form feed button to advance the label into position.
- **7** Slide the label guide (**E**) against the right edge of the labels.

**IMPORTANT!** In order for the labels to feed properly during printing:

- Make sure the power is turned on.
- Insert the label with the left edge against the left edge of the label feed slot.
- Press the label spool quide flush against the label roll, leaving no gap.

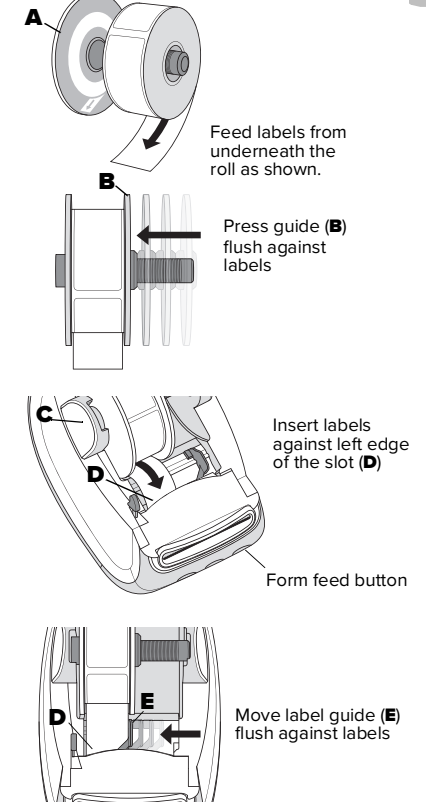

## **2-Year Warranty for Your DYMO Product**

Your electronic DYMO product is sold with a 2 year warranty from the date of purchase against defects in material and workmanship. DYMO will repair or replace your product free of charge on the following conditions:

- 1 Products returned under this warranty must be accompanied by a description of the defect together with a copy of the product's proof of purchase and your full contact and delivery details: name, telephone, complete address – street, house number, postal code, city, country.
- 2 Products returned to DYMO must be adequately packaged. DYMO will accept no liability for goods lost or damaged in transit from the customer.
- 3 Products must have been used strictly in accordance with operating instructions supplied. DYMO will have no liability for defects caused by accident, misuse, alteration or neglect.
- 4 DYMO accepts no liability for any consequential loss, damage or expense of any kind resulting from the machines or accessories or the use thereof, save that liability for death or bodily injury caused by such products is not excluded.
- 5 DYMO label printers are designed for use only with DYMO-branded labels. This warranty does not cover any malfunction or damage caused by the use of third-party labels.
- 6 This warranty does not affect your statutory rights as a consumer.

### **Register for 2 + 1 year warranty**

Register your new DYMO product and get 1-year additional warranty. As a registered user you also receive:

- Technical support from experts
- Helpful tips and tricks on the use of your product
- Special offers and new product announcements

Go to **www.dymo.com/register**

## **What to do if your product is defective?**

DYMO offers you the following service options:

- **DYMO Website:** In most situations a visit to www.dymo.com will give you the right assistance. Under the Support tab, you will find information about your DYMO product, such as Frequently Asked Questions and solutions to known problems. The User Guide also gives you additional information.
- **DYMO Help Desk:** You can also contact the DYMO Help Desk where an associate will help you to determine the exact nature of the problem and advise you what to do next:
	- UK 20 3564 8354 Intl +44 203 564 8354

**FR**

## **Guide de démarrage rapide**

Ce guide de démarrage rapide fournit des informations sur les imprimantes d'étiquettes LabelWriter 550, 550 Turbo et 5XL.

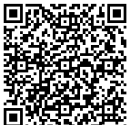

Pour obtenir des informations complètes sur l'utilisation de votre imprimante, téléchargez le Guide d'utilisation LabelWriter 550 depuis l'un des emplacements suivants :

- **support.dymo.com**
- Dans le menu **Aide** du logiciel
- En utilisant le code QR pour le télécharger sur votre appareil mobile

#### **Enregistrez-vous sur www.dymo.com/register**

La première fois où vous ouvrirez le logiciel, vous devrez enregistrer votre imprimante d'étiquettes. L'enregistrement garantit la réception des nouvelles et des mises à jour.

Au cours de la procédure d'enregistrement, vous devrez entrer le numéro de série de votre imprimante d'étiquettes. Le numéro de série se trouve au bas de l'imprimante.

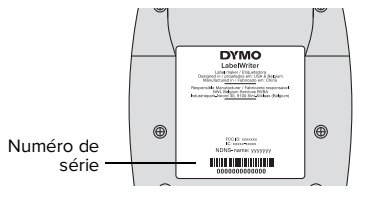

## **Étape 1. Installation du logiciel de bureau**

#### **Branchez l'imprimante à votre ordinateur seulement une fois l'installation du logiciel terminée.**

Téléchargez et installez la dernière version du logiciel DYMO Connect for Desktop sur **support.dymo.com**. Le menu Aide permet d'afficher les informations suivantes :

- Aide en ligne
- Guide d'utilisation du logiciel
- Guide d'utilisation de l'imprimante LabelWriter 550

## **Étape 2. Raccordement à l'alimentation**

Utilisez uniquement l'adaptateur secteur DYMO inclus avec l'imprimante.

## **Pour faire le raccord à l'alimentation**

- **1** Branchez le cordon d'alimentation à l'adaptateur secteur.
- **2** Branchez l'adaptateur secteur au connecteur d'alimentation situé à l'arrière de l'imprimante.
- **3** Branchez l'autre extrémité du cordon d'alimentation dans une prise de courant.

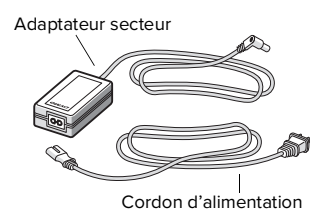

## **Étape 3. Raccordement à votre ordinateur**

**Branchez l'imprimante à votre ordinateur seulement une fois l'installation du logiciel terminée.**

## **Pour un raccordement USB**

- **1** Branchez le câble USB dans le port USB.
- **2** Appuyez sur **(b)** pour mettre sous tension.
- **3** Une fois le logiciel installé, branchez l'autre extrémité du câble USB dans un port USB disponible sur votre ordinateur.
- **macOS** Si l'imprimante n'apparaît pas dans la liste des imprimantes à l'issue de l'installation, consultez les instructions du macOS pour des explications sur comment l'ajouter.

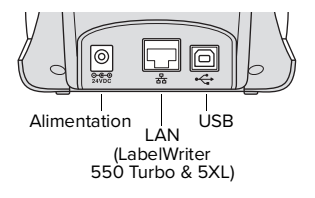

#### **Pour un raccordement à un LAN câblé** (modèles LabelWriter 550 Turbo et 5XL)

- **1** Branchez le câble LAN dans le port LAN situé à l'arrière de l'imprimante.
- **2** Branchez l'autre extrémité du câble dans un port LAN actif sur votre réseau.
- **3** Appuyez sur (**b**) pour mettre sous tension.

Pour modifier les paramètres de communication LAN de l'imprimante, rendez-vous sur la page État de l'imprimante dans DYMO Connect for Desktop.

# **FR Étape 4. Chargement des étiquettes**

L'imprimante ne fonctionne qu'avec des étiquettes DYMO LW authentiques. Les étiquettes DYMO LW authentiques assurent la reconnaissance, fonction qui permet au logiciel DYMO de recevoir des informations sur les étiquettes, par exemple la taille des étiquettes qui se trouvent dans votre imprimante et combien il reste d'étiquettes sur le rouleau.

#### **Pour charger un rouleau d'étiquettes**

- **1** Levez pour ouvrir le couvercle du haut.
- **2** Insérez le rouleau d'étiquettes dans l'axe de la bobine de sorte qu'il se déploie par le bas et que son côté gauche soit fermement appuyé contre le côté de la bobine (A).
- **3** Appuyez fermement le guide de la bobine (B) contre le côté du rouleau d'étiquettes, **sans laisser d'espace** entre le rouleau et la bobine.
- **4** Insérez la bobine dans la fente (C) de la base pour que le rouleau se déroule par le bas.
- **5** Alignez le côté gauche de l'étiquette (D) sur celui de la fente d'alimentation, puis insérez l'étiquette dans la fente.
- **6** Appuyez sur le bouton d'avance papier **(p)** pour mettre l'étiquette en place.
- **7** Faites glisser le guide d'étiquette (E) contre le bord droit des étiquettes.

**IMPORTANT !** Pour garantir une alimentation adéquate des étiquettes pendant l'impression :

- Assurez-vous que l'imprimante est sous tension.
- Insérez l'étiquette en alignant son côté gauche sur celui de la fente d'alimentation.
- Appuyez fermement le guide de la bobine d'étiquettes contre le rouleau d'étiquettes, sans laisser d'espace.

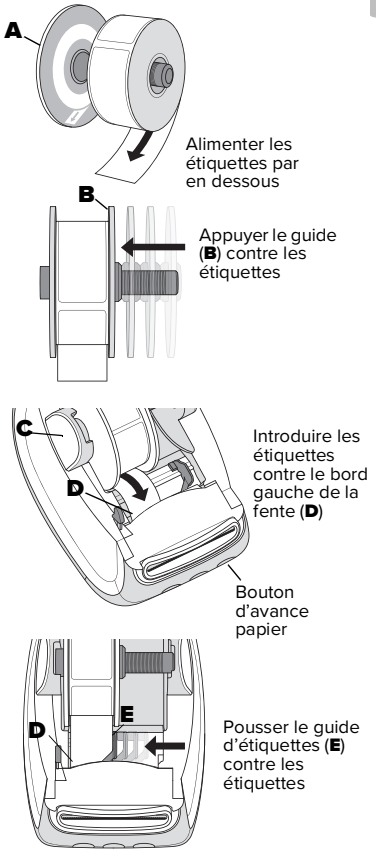

## **Garantie de 2 ans pour votre produit DYMO**

Votre produit électronique DYMO est vendu avec une garantie contre défaut de matériel et de fabrication d'une durée de 2 ans à compter de la date d'achat. DYMO répare ou remplace votre produit gratuitement dans les conditions suivantes :

- 1 Les produits retournés dans le cadre de cette garantie doivent être accompagnés d'une description du problème, d'une copie de la preuve d'achat du produit, ainsi que de vos coordonnées et des détails de la livraison : nom, téléphone, adresse complète – rue, numéro, code postal, ville, pays.
- 2 Les produits retournés à DYMO doivent être correctement emballés. DYMO n'accepte aucune responsabilité pour les produits perdus ou endommagés après envoi par le client.
- 3 Les produits doivent être utilisés conformément aux instructions fournies. DYMO n'assume aucune responsabilité pour les problèmes résultant d'un accident, d'une mauvaise utilisation, d'une altération ou d'une négligence.
- 4 DYMO n'accepte aucune responsabilité pour tout dommage, perte ou dépense indirects, de quelque sorte que ce soit, résultant des machines, des accessoires ou de leur utilisation, à l'exception de la responsabilité en cas de décès ou de blessure corporelle provoqués par ces produits qui n'est pas exclue.
- 5 Les étiqueteuses DYMO sont conçues pour être utilisées uniquement avec des étiquettes de la marque DYMO. La présente garantie ne couvre pas les dysfonctionnements ni les dommages causés par l'utilisation d'étiquettes autres que celles de la marque DYMO.
- 6 La présente garantie n'affecte pas les droits légaux dont vous jouissez en tant que client.

#### **Inscrivez-vous pour une garantie de 2 ans + 1 an**

Enregistrez votre nouveau produit DYMO et bénéficiez d'une garantie supplémentaire d'un an. En tant qu'utilisateur inscrit, vous bénéficiez également des services suivants :

- Support technique fourni par des experts
- Conseils et astuces utiles sur l'utilisation du produit
- Offres spéciales et annonces de nouveaux produits

Rendez-vous sur **www.dymo.com/register**

## **Que faire si votre produit est défectueux ?**

DYMO vous propose les options de service suivantes :

- **Site Web DYMO :** Dans la plupart des cas, le site www.dymo.com vous fournira l'assistance requise. Sous l'onglet Assistance, vous trouverez des informations sur votre produit DYMO, par exemple les questions fréquemment posées (FAQ) et les solutions aux problèmes courants. Le Guide d'utilisation fournit également des informations supplémentaires.
- **Service de dépannage DYMO :** Vous pouvez également contacter le service de dépannage DYMO. Un opérateur vous aidera à déterminer la nature exacte du problème et vous conseillera sur la marche à suivre :

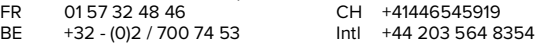

## **Erste Schritte**

Diese Anleitung "Erste Schritte" gilt für den LabelWriter 550, LabelWriter 550 Turbo und die 5XL-Etikettendrucker.

> Vollständige Informationen zur Bedienung des Druckers sind in der LabelWriter 550- Bedienungsanleitung zu finden, die Sie wie folgt herunterladen können:

- **support.dymo.com**
- Über das Menü **Hilfe** in der Software
- Mit dem QR-Code zum Herunterladen auf Ihr Mobilgerät

## **Registrieren Sie Ihr Produkt unter www.dymo.com/register**

Wenn Sie die Software zum ersten Mal öffnen, werden Sie gebeten, Ihr Produkt zu registrieren. Wenn Sie Ihr Produkt registrieren, werden Sie über Neuigkeiten und Aktualisierungen informiert. Während des Registrierungsvorgangs werden Sie aufgefordert, die Seriennummer des Etikettendruckers einzugeben.

Diese finden Sie an der Unterseite des Geräts.

## **Schritt 1. Die Desktop-Software installieren**

### **Warten Sie mit dem Anschließen des Druckers an den Computer, bis die Softwareinstallation abgeschlossen ist.**

Laden Sie auf support.dymo.com die neueste Version unserer DYMO Connect for Desktop-Etikettiersoftware herunter und installieren Sie sie.

Über das Menü "Hilfe" haben Sie Zugriff auf Folgendes:

- Online-Hilfe
- Software-Bedienungsanleitung
- Bedienungsanleitung für Drucker der Serie LabelWriter 550

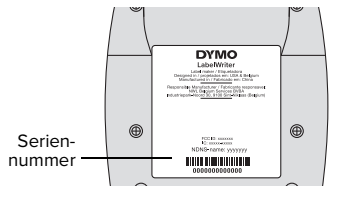

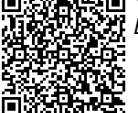

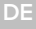

## **Schritt 2. Anschließen an die Stromversorgung**

Verwenden Sie ausschließlich das mitgelieferte DYMO-Netzteil.

## **Anschließen des Geräts an die Stromversorgung**

- **1** Schließen Sie das Netzkabel an das Netzteil an.
- **2** Schließen Sie das Netzteil an die Spannungsversorgungsbuchse an der Rückseite des Druckers an.
- **3** Stecken Sie das andere Ende des Netzkabels in eine Steckdose.

## **Schritt 3. Anschließen an den Computer**

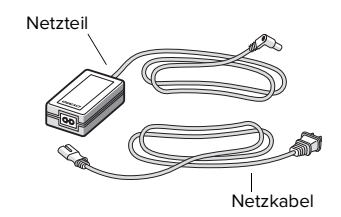

**Warten Sie mit dem Anschließen des Druckers an den Computer, bis die Softwareinstallation abgeschlossen ist.**

#### **Anschließen mit USB-Kabel**

- **1** Stecken Sie den Stecker des USB-Kabels in den USB-Anschluss.
- **2** Drücken Sie  $(\cup)$ , um das Gerät einzuschalten.
- **3** Wenn die Software vollständig installiert ist, schließen Sie das andere Ende des USB-Kabels an einen freien USB-Anschluss an Ihrem Computer an.
- **macOS** Wenn der Drucker nach der Installation nicht in der Liste angezeigt wird, informieren Sie sich in der macOS-Anleitung, wie Sie den Drucker hinzufügen können.

**Anschließen mit LAN-Kabel** (LabelWriter 550 Turbo- und 5XL-Modelle)

- **1** Stecken Sie das LAN-Kabel in den LAN-Anschluss auf der Rückseite des **Druckers**
- **2** Stecken Sie das andere Ende des Kabels in einen aktiven LAN-Anschluss Ihres Netzwerks.
- **3** Drücken Sie ( $\circ$ ), um das Gerät einzuschalten.

Die LAN-Kommunikationseinstellungen des Druckers können auf der Seite "Druckerstatus" in DYMO Connect for Desktop geändert werden.

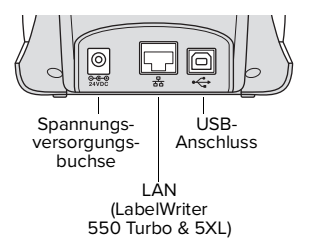

## **DE Schritt 4. Laden von Etiketten**

Der Drucker funktioniert nur mit Original-DYMO LW-Etiketten. Original-DYMO LW-Etiketten unterstützen die Etikettenerkennung, mit der die DYMO-Software Informationen über die Etiketten abruft. Dazu gehören die Größe der in den Drucker eingelegten Etiketten und wie viele Etiketten auf der Rolle verblieben sind.

#### **Einlegen einer Etikettenrolle**

- **1** Heben Sie die obere Abdeckung an, um sie zu öffnen.
- **2** Platzieren Sie die Etikettenrolle so auf der Spindel, dass die Etiketten von der Unterseite zugeführt werden und die linke Begrenzung der Etikettenrolle fest an der Seite der Spule anliegt (A).
- **3** Drücken Sie die Spindelführung (B) so weit an die Seite der Etikettenrolle, dass zwischen Rolle und Spindel **keine Lücke** bleibt.
- **4** Führen Sie die Etikettenspindel in die Zuführung (C), wobei die Etiketten unten von der Rolle abstehen sollten.
- **5** Richten Sie den linken Rand des Etiketts an der linken Begrenzung der Etikettenzuführung (D) aus, und führen Sie das Etikett in die Zuführung ein.
- **6** Drücken Sie die Vorschubtaste (D), um das Etikett nach vorn in die richtige Position zu bewegen.
- **7** Schieben Sie die Etikettenführung (E) gegen die rechte Kante der Etiketten.

**WICHTIG!** Beachten Sie Folgendes, um eine ordnungsgemäße Etikettenzuführung während des Druckens zu gewährleisten:

- Vergewissern Sie sich, dass das Gerät eingeschaltet ist.
- Legen Sie das Etikett so ein, dass dessen linker Rand am linken Rand der Etikettenzuführung anliegt.
- Drücken Sie die Etikettenspindelführung an die Etikettenrolle, sodass keine Lücke bleibt.

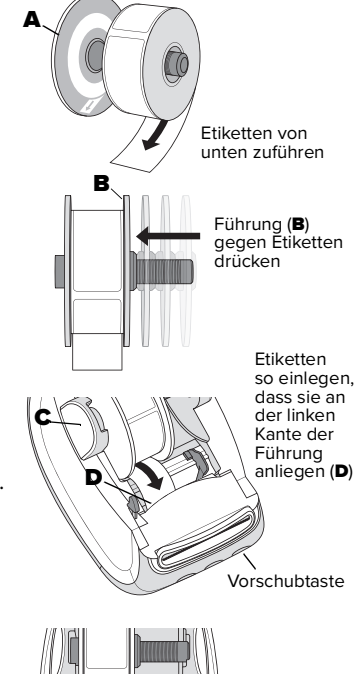

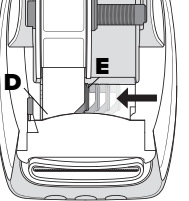

Etikettenführung (E) gegen die Etiketten schieben

## **Gewährleistung von 2 Jahren für Ihr DYMO-Produkt**

Wir gewährleisten, dass Ihr elektronisches DYMO-Produkt 2 Jahre ab dem Kaufdatum frei von Material- und Verarbeitungsfehlern ist. DYMO wird Ihr Produkt unter folgenden Bedingungen kostenlos reparieren oder ersetzen:

- 1 Für die unter dieser Gewährleistung zurückgegebenen Produkte muss eine Beschreibung der Defekte beigelegt werden, und zwar zusammen mit dem Kaufbeleg und den folgenden weiteren Angaben: Name, Telefonnummer und vollständige Adresse, d. h. Straße, Hausnummer, Postleitzahl, Ort und Land.
- 2 An DYMO zurückgegebene Produkte müssen ordnungsgemäß verpackt sein. DYMO übernimmt keine Haftung für Produkte, die während der vom Kunden vorgenommenen Rücksendung verloren gehen oder beschädigt werden.
- 3 Produkte müssen genau nach mitgelieferter Bedienungsanleitung verwendet worden sein. DYMO übernimmt keine Haftung für durch Unfall, falschem Gebrauch, Abänderung oder Fahrlässigkeit verursachte Defekte.
- 4 DYMO übernimmt auch keine Haftung für Folgeschäden, Schäden oder Kosten, die durch die Geräte oder deren Zubehör bzw. deren Verwendung entstanden sind. Die Haftung für Todesfälle oder Körperverletzungen aufgrund solcher Produkte ist jedoch nicht in den Haftungsausschluss mit einbezogen.
- 5 DYMO-Etikettendrucker sind nur für die Verwendung von DYMO-Originaletiketten vorgesehen. Diese Gewährleistung deckt keine Fehlfunktionen oder Beschädigungen ab, die durch die Verwendung von Etiketten anderer Hersteller verursacht wurden.
- 6 Diese Gewährleistung hat keinen Einfluss auf Ihre gesetzlichen Rechte als Verbraucher.

### **Verlängerte Gewährleistung für registrierte Produkte – 2 Jahre + 1 Jahr**

Wenn Sie Ihr neues DYMO-Produkt registrieren lassen, wird die Gewährleistungsfrist um ein Jahr verlängert. Besitzer registrierter Produkte kommen außerdem in den Genuss der folgenden Vorteile:

- technische Unterstützung durch Experten
- hilfreiche Tipps und Tricks für die Verwendung Ihres Produkts
- Informationen zu besonderen Angeboten und neuen Produkten

Gehen Sie zu **www.dymo.com/register**

## **Wie sollte bei defektem Produkt vorgegangen werden?**

DYMO bietet Ihnen folgende Serviceoptionen:

- DYMO-Website: In den meisten Fällen ist es für Sie am besten, uns über www.dymo.com zu kontaktieren. Im Bereich "Support" finden Sie Informationen über Ihr DYMO-Produkt, wie Antworten auf häufig gestellte Fragen (FAQs) und Lösungen für bekannte Probleme. Auch die Bedienungsanleitung enthält eine Reihe zusätzlicher Informationen.
- **DYMO Help Desk:** Sie haben auch die Möglichkeit, den DYMO Help Desk zu kontaktieren, wo einer unserer Mitarbeiter die genaue Ursache des Problems ermitteln und Ihnen dann sagen wird, was der nächste Schritt sein sollte:

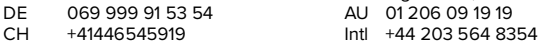

## **Beknopte handleiding**

In deze beknopte handleiding vindt u informatie over de LabelWriter 550, 550 Turbo en de 5XLlabelprinters.

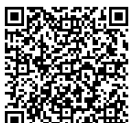

Voor complete informatie over het gebruik van de printer, kunt u de LabelWriter 550 gebruikershandleiding downloaden vanaf een van de volgende locaties:

- support.dymo.com
- Vanaf het **Help**-menu in de software
- Met behulp van de QR-code kunt u het naar uw mobiele apparaat downloaden

## **Registreren op www.dymo.com/register**

De eerste keer dat u de software opent, wordt u gevraagd om het product te registreren. Door uw labelprinter te registreren weet u zeker dat u alle nieuws en updates krijgt.

Tijdens het registratieproces wordt u gevraagd om het serienummer van uw labelprinter in te voeren. U kunt het serienummer vinden aan de onderkant van de labelprinter.

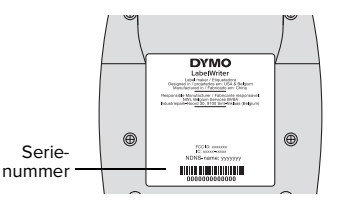

## **Stap 1. Installeren van de Desktop Software**

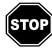

#### **Wacht totdat de installatie van de software is voltooid voordat u de labelprinter op uw computer aansluit.**

Download en installeer de laatste labelingsoftwareversie van DYMO Connect voor desktop vanaf **support.dymo.com**.

Vanuit het Help-menu kunt u het volgende weergeven:

- Online hulp
- Gebruikershandleiding software
- Gebruikershandleiding LabelWriter-printer 550-serie

Gebruik uitsluitend de DYMO-stroomadapter die met de printer is meegeleverd.

## **De voeding aansluiten**

- **1** Steek de stekker van het snoer in de netspanningsadapter.
- **2** Steek de netspanningsadapter in de stroomaansluiting aan de achterkant van de printer.
- **3** Steek de andere stekker van de netspanningsadapter in een stopcontact.

## **Stap 3. Verbinding maken met uw computer**

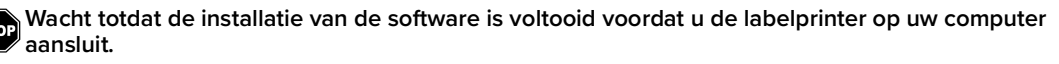

## **Verbinden via USB**

- **1** Sluit de USB-kabel aan op de USB-poort.
- **2** Druk op  $\left(\Phi\right)$  om de stroom in te schakelen.
- **3** Wanneer de software volledig is geïnstalleerd, sluit u het andere uiteinde van de USB-kabel aan op een vrije poort op een computer.
- **macOS** Als de printer niet in de printerlijst staat na installatie, raadpleegt u het macOS voor instructies over hoe u het kunt toevoegen.

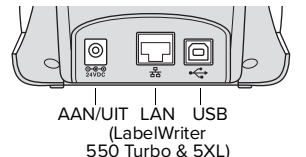

**Verbinding maken via een bekabeld LAN** (voor de modellen LabelWriter 550 Turbo en 5XL)

- **1** Sluit de LAN-kabel aan op de LAN-poort aan de achterkant van de printer.
- **2** Sluit het andere uiteinde van de kabel aan op een actieve-poort op het netwerk.
- **3** Druk op  $(\bullet)$  om de stroom in te schakelen.

U kunt de instellingen voor de LAN-communicatie met de printer wijzigen op de pagina Printerstatus in DYMO Connect voor desktop.

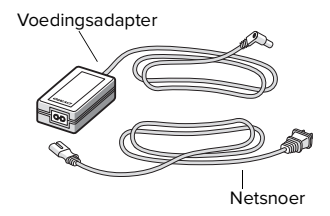

## **NL Stap 4. Labels laden**

De printer werkt alleen met originele DYMO LW-labels. Originele DYMO LW-labels ondersteunen labelherkenning. De DYMO-software ontvangt informatie over deze labels, zoals de maat labels in de printer en hoeveel labels er nog op de rol zitten.

#### **Een labelrol laden**

- **1** Til de bovenklep op.
- **2** Plaats de labelrol op de klos zodat de labels onderlangs worden doorgevoerd en de linkerrand van de labelrol tegen de zijde van de klos drukt (A).
- **3** Druk de spoelgeleider (B) stevig tegen de zijkant van de labelrol, **zonder tussenruimte** tussen de rol en de spoel.
- **4** Plaats de labelspoel zo in de sleuf (C) in de printerbasis dat de labels aan de onderzijde van de rol uitsteken.
- **5** Lijn de linkerrand van het label uit met de linkerrand van de sleuf voor labelinvoer (D) en plaats het label in de sleuf.
- **6** Druk op de (b) knop voor papierinvoer om het label op zijn plaats te brengen.
- **7** Schuif de labelgeleider (E) tegen de rechterrand van de labels aan.

**BELANGRIJK!** Doe het volgende om ervoor te zorgen dat de labels goed worden doorgevoerd:

- Controleer of de stroom ingeschakeld is.
- Plaats de linkerrand van het label tegen de linkerrand van de labelinvoersleuf.
- Druk de geleider van de labelspoel tegen de labelrol, zonder tussenruimte.

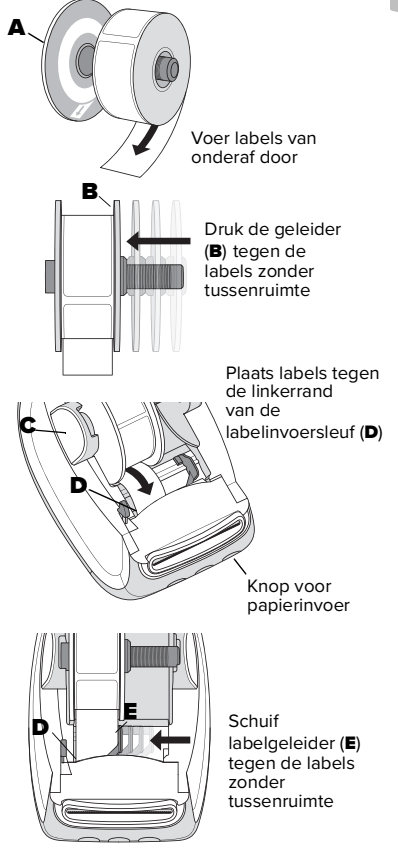

## **2 jaar garantie voor uw DYMO-product**

U krijgt tot 2 jaar na de aankoopdatum garantie op defecten en vakmanschap van het elektronische DYMO-product. DYMO zal uw product in de volgende gevallen gratis repareren dan wel vervangen:

- 1 Bij producten die onder deze garantie worden geretourneerd moet u een beschrijving van het defect, een kopie van de aankoopbon van het product en uw volledige contactgegevens bijsluiten, te weten: naam, telefoonnummer, volledige adres (straatnaam + huisnummer, postcode, woonplaats en land).
- 2 Producten die aan DYMO worden geretourneerd, moeten goed worden verpakt. DYMO aanvaardt geen aansprakelijkheid voor goederen die tijdens het vervoer kwijt of beschadigd raken.
- 3 De producten moeten volgens de meegeleverde gebruiksaanwijzing zijn gebruikt. DYMO is niet aansprakelijk voor defecten als gevolg van ongelukken, onjuist gebruik, wijzigingen of nalatigheid.
- 4 DYMO aanvaardt geen aansprakelijkheid voor vervolgschade, schade of kosten ten gevolge van de machines of accessoires zelf of het gebruik ervan, met die uitzondering dat geen aansprakelijkheid wordt afgewezen voor fataal of lichamelijk letsel ten gevolge van dit soort producten.
- 5 DYMO-labelprinters werken het beste met DYMO-labels. Defecten of schade ten gevolge van het gebruik van een ander merk labels vallen niet onder deze garantie.
- 6 Deze garantie heeft geen invloed op de wettelijke rechten die u als consument geniet.

### **Registreren voor 2 + 1 jaar extra garantie**

Registreer uw nieuwe DYMO-product en krijg 1 jaar extra garantie. Als geregistreerde gebruiker krijgt u tevens het volgende:

- Technische ondersteuning van deskundigen
- Nuttige tips en trucs over het gebruik van het product
- Speciale aanbiedingen en aankondigingen van nieuwe producten

Ga naar **www.dymo.com/register**

## **Wat te doen als het product defect is**

DYMO biedt de volgende mogelijkheden voor reparatie en onderhoud:

- **DYMO-website:** In de meeste gevallen zal een bezoek aan www.dymo.com uitkomst bieden. Onder het tabblad Support (Ondersteuning) vindt u informatie over uw DYMO-product, waaronder veelgestelde vragen en oplossingen voor bekende problemen. Ook de gebruikershandleiding bevat aanvullende informatie.
- **DYMO Help Desk:** U kunt ook contact opnemen met de DYMO Help Desk waar de medewerker samen met u de aard van het probleem kan vaststellen, en u kan vertellen wat u verder kunt doen:

BE +32 - (0)2 / 700 74 53 NL +31 - (0)70/770 38 20 Intl +44 203 564 8354

## **Guida rapida**

**IT**

Questa Guida rapida fornisce informazioni per le stampanti di etichette LabelWriter 550, 550 Turbo e 5XL.

Per informazioni complete sull'utilizzo della stampante acquistata, scaricare la Guida per l'utente LabelWriter 550 da una delle seguenti posizioni:

- **support.dymo.com**
- dal menu **?** del software;
- utilizzando il codice QR per il download da un dispositivo mobile.

## **Registrarsi su www.dymo.com/register**

La prima volta che si avvia il software, un messaggio inviterà a registrare il prodotto. La registrazione garantisce la ricezione di notizie ed aggiornamenti.

Durante la registrazione, si dovrà immettere il numero di serie della stampante acquistata. Questo numero è riportato sulla parte inferiore della stampante.

## **Passaggio 1. Come installare il software desktop**

#### **Collegare la stampante al computer solo dopo aver installato il software.**

Come scaricare ed installare l'ultima versione del software DYMO Connect per desktop da **support.dymo.com**.

Nel menu ? sono disponibili i comandi seguenti:

- Guida in linea
- Guida per l'utente software
- Guida per l'utente della stampante LabelWriter 550

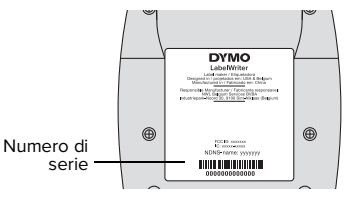

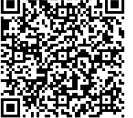

## **Passaggio 2. Collegamento dell'alimentazione**

Utilizzare solo l'adattatore DYMO fornito con la stampante.

#### **Per collegare l'alimentazione**

- **1** Inserire il cavo di alimentazione nell'adattatore.
- **2** Inserire l'adattatore nel connettore di alimentazione sulla parte posteriore della stampante.
- **3** Inserire l'altra estremità del cavo in una presa di rete.

## **Passaggio 3. Collegamento del computer**

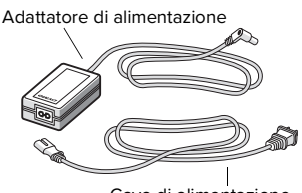

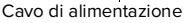

**Collegare la stampante al computer solo dopo aver installato il software.**

### **Per il collegamento tramite USB**

- **1** Inserire il cavo USB nella porta USB.
- **2** Premere  $(\theta)$  per accendere.
- **3** Ultimata l'installazione del software, collegare l'altra estremità del cavo USB ad una porta USB disponibile del computer.
- **macOS** Se la stampante non compare nell'elenco delle stampanti al termine dell'installazione, consultare le istruzioni macOS per aggiungerla.

**Per il collegamento tramite LAN cablata** (modelli LabelWriter 550 Turbo e 5XL)

- **1** Inserire il cavo LAN nella porta LAN situata sul retro della stampante.
- **2** Inserire l'altra estremità del cavo in una porta LAN attiva della rete.
- **3** Premere (b) per accendere.

Si possono modificare le impostazioni di comunicazione LAN della stampante nella pagina Stato della stampante in DYMO Connect per desktop.

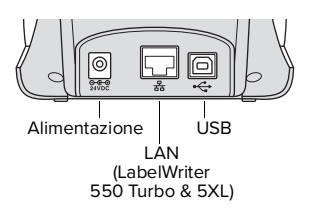

## **Passaggio 4. Caricamento delle etichette**

La stampante funziona solo con etichette DYMO LW autentiche. Le etichette DYMO LW autentiche supportano il riconoscimento delle etichette, che consente al software DYMO di ricevere informazioni sulle etichette, ad esempio il formato delle etichette caricate nella stampante e il numero rimanente di etichette sul rotolo.

#### **Caricamento di un rotolo di etichette**

- **1** Sollevare per aprire il coperchio superiore.
- **2** Posizionare il rotolo di etichette sul mandrino in modo che l'avanzamento delle etichette avvenga dalla parte inferiore e il bordo sinistro del rotolo di etichette sia ben posizionato contro il lato della bobina (A).
- **3** Premere la guida della bobina (B) saldamente contro il lato del rotolo di etichette, **eliminando ogni spazio libero** tra il rotolo e la bobina.
- **4** Inserire la bobina di etichette nella fessura (C) nella base con le etichette che fuoriescono dalla parte inferiore del rotolo.
- **5** Allineare il bordo sinistro dell'etichetta al bordo sinistro della fessura (D) di caricamento delle etichette e inserire l'etichetta nella fessura.
- **6** Premere il pulsante di avanzamento del modulo continuo  $\rightarrow$  per far avanzare l'etichetta in posizione.
- **7** Far scorrere la guida delle etichette (E) contro il bordo destro delle etichette.

**IMPORTANTE!** Per alimentare correttamente le etichette durante la stampa:

- Assicurarsi che la stampante sia accesa.
- Inserire l'etichetta con il bordo sinistro contro il bordo sinistro della fessura di caricamento delle etichette.
- Premere la guida della bobina di etichette contro il rotolo di etichette, senza lasciare spazi.

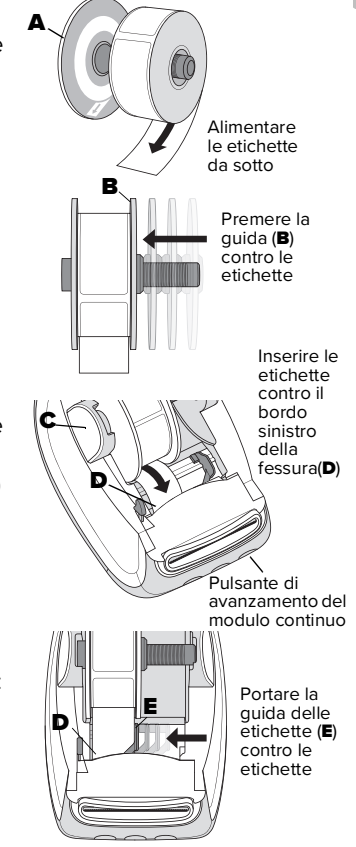

## **Due anni di garanzia sul prodotto DYMO acquistato**

Il prodotto elettronico DYMO acquistato è fornito con una garanzia di due anni dalla data di acquisto a copertura di difetti nei materiali e nella lavorazione. DYMO si impegna a riparare o sostituire gratuitamente il prodotto nelle condizioni seguenti:

- 1 Il prodotto venga restituito entro il decorso della garanzia con una descrizione del difetto, una copia dello scontrino d'acquisto e informazioni complete di contatto e consegna: nome, numero di telefono, indirizzo (numero civico, via, codice postale, città, provincia e paese).
- 2 Il prodotto venga restituito a DYMO in un imballo adeguato. DYMO non si assume alcuna responsabilità per prodotti persi o danneggiati durante il trasporto ad opera del cliente.
- 3 Il prodotto deve essere stato utilizzato in accordo alle istruzioni operative fornite. DYMO declina ogni responsabilità per difetti causati da incidente, abuso, alterazione o negligenza.
- 4 DYMO declina ogni responsabilità per perdite conseguenti, danni o spese di ogni genere risultati da macchine o accessori o dal loro uso; l'unica responsabilità non esclusa riguarda il decesso o un infortunio causato da tali prodotti.
- 5 Le stampanti di etichette DYMO sono intese per l'uso unicamente con etichette di marca DYMO. La presente garanzia non copre difetti o danni provocati dall'utilizzo di etichette di produttori terzi.
- 6 Questa garanzia non condiziona i diritti statutari del consumatore.

## **Registrazione per una garanzia di 2 + 1 anni**

Registra il tuo nuovo prodotto DYMO per usufruire di 1 anno di garanzia supplementare. Inoltre, in qualità di utente registrato, otterrai:

- Assistenza tecnica fornita da esperti
- Suggerimenti utili per l'utilizzo del prodotto
- Offerte speciali e annunci di nuovi prodotti

Vai su **www.dymo.com/register**

## **Se il prodotto è difettoso...**

DYMO offre le seguenti opzioni di servizio:

- **Sito Web DYMO:** visitare www.dymo.com per ricevere il tipo di assistenza adeguato alla situazione. Nella scheda Support sono fornite informazioni classificate per tipo di prodotto DYMO, ad esempio Domande frequenti e soluzioni ai problemi noti. Anche la Guida per l'utente fornisce informazioni aggiuntive.
- **Helpdesk DYMO:** è anche possibile contattare l'Helpdesk DYMO e parlare con un operatore in grado di stabilire la natura esatta del problema e fornire consigli sulle azioni da intraprendere:
	- $IT +39.02.23.33.15.57$  Intl +44 203 564 8354

## **Guía rápida de inicio**

Esta guía rápida de inicio proporciona información para las impresoras de etiquetas LabelWriter 550, 550 Turbo y 5XL.

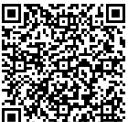

Para obtener información completa sobre cómo utilizar la impresora, descarque la Guía del usuario de LabelWriter 550 de una de las maneras siguientes:

- support.dymo.com
- Desde el menú **Ayuda** del programa
- Utilizando el código QR para descargarla en su dispositivo móvil

## **Regístrese en www.dymo.com/register**

La primera vez que abra el programa se le pedirá que registre el producto. El registro le garantiza que recibirá cualquier noticia o actualización.

Durante el proceso de registro se le pedirá que introduzca el número de serie de la impresora de etiquetas. El número de serie está situado en la parte inferior de la impresora.

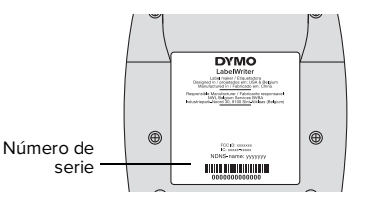

## **Paso 1. Instalación del software para escritorio**

#### **No conecte la impresora al ordenador hasta que el programa haya terminado de instalarse.**

Descargue e instale la versión más reciente del programa de impresión de etiquetas DYMO Connect for Desktop de **support.dymo.com**.

En el menú "Ayuda", verá lo siguiente:

- Ayuda en línea
- Guía del usuario del programa
- Guía del usuario de la impresora LabelWriter serie 550

## **Paso 2. Conexión a la alimentación eléctrica**

Utilice únicamente el adaptador de corriente DYMO incluido con la impresora.

#### **Para conectar la alimentación eléctrica**

- **1** Enchufe el cable de alimentación al adaptador de corriente.
- **2** Conecte el adaptador de corriente al conector de alimentación situado en la parte posterior de la impresora.
- **3** Conecte el otro extremo del cable de alimentación a una toma de corriente.

## **Paso 3. Conexión al ordenador**

**No conecte la impresora al ordenador hasta que el programa haya terminado de instalarse.**

## **Para conectarla mediante el puerto USB**

- **1** Conecte el cable USB al puerto USB.
- **2** Pulse  $\left(\Phi\right)$  para encender la alimentación eléctrica.
- **3** Cuando se complete la instalación del programa, conecte el otro extremo del cable USB a un puerto USB disponible del ordenador.
- **macOS** Si la impresora no se encuentra en la lista de impresoras una vez completada la instalación, consulte las instrucciones de macOS para saber cómo añadirla.

#### **Para conectarla mediante una LAN por cable** (modelos LabelWriter 550 Turbo y 5XL)

- **1** Conecte el cable LAN al puerto LAN situado en la parte posterior de la impresora.
- **2** Conecte el otro extremo del cable a un puerto LAN activo de su red.
- **3** Pulse  $(\theta)$  para encender la impresora.

La configuración de las comunicaciones LAN de la impresora se puede cambiar en la página Estado de la impresora de DYMO Connect for Desktop.

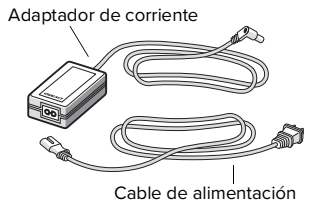

Alimentación | USB LAN (LabelWriter 550 Turbo & 5XL)

## **ES Paso 4. Carga de etiquetas**

La impresora solo funciona con etiquetas DYMO LW originales. Las etiquetas DYMO LW originales admiten el reconocimiento de etiquetas, lo que permite al programa de DYMO recibir información sobre las etiquetas, como el tamaño de las etiquetas que hay en la impresora y la cantidad de etiquetas que quedan en el rollo.

#### **Para cargar un rollo de etiquetas**

- **1** Levante la cubierta superior para abrirla.
- **2** Coloque el rollo de etiquetas en el eje de forma que estas se extiendan por debajo y el borde izquierdo del rollo de etiquetas quede totalmente pegado al lateral del rodillo (A).
- **3** Empuje firmemente la guía de rodillo (B) contra el lateral del rollo de etiquetas, **de forma que no queden huecos** entre el rollo y el rodillo.
- **4** Inserte el rodillo de etiquetas en la ranura (C) de la base de modo que las etiquetas se **extiendan por debajo del rollo**.
- **5** Alinee el borde izquierdo de la etiqueta con el borde izquierdo de la ranura de alimentación de etiquetas (D) e introduzca la etiqueta en la ranura.
- **6** Pulse el botón de avance **(c)** para hacer avanzar la etiqueta hasta su posición.
- **7** Deslice la guía de etiquetas (E) contra el borde derecho de las etiquetas.

**¡IMPORTANTE!** Para que la alimentación de etiquetas se realice correctamente durante la impresión:

- Compruebe que la alimentación eléctrica esté encendida.
- Introduzca la etiqueta de modo que el borde izquierdo de la etiqueta quede pegado al borde izquierdo de la ranura de alimentación de etiquetas.
- Empuje la quía de rodillo de manera nivelada contra el rollo de etiquetas, de forma que no queden huecos.

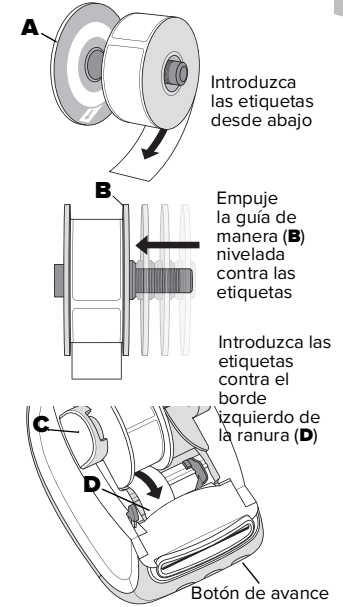

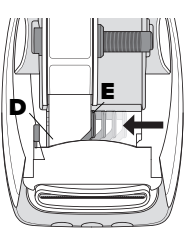

Mueva la guía de etiquetas (**E**) de manera nivelada contra las etiquetas

## **Garantía de 2 años para su producto DYMO**

El producto electrónico DYMO se suministra con una garantía de 2 años —a partir de la fecha de compra— contra defectos de material y fabricación. DYMO reparará o sustituirá el producto gratuitamente en los casos siguientes:

- 1 Los productos que se devuelvan de conformidad con esta garantía deben ir acompañados de una descripción del defecto, junto con una copia del justificante de compra del producto, y sus datos de contacto y entrega completos: nombre, teléfono y dirección completa (calle, número, código postal, ciudad y país).
- 2 Los productos que se devuelvan a DYMO deben estar correctamente empaquetados. DYMO no se hará responsable de la pérdida o los daños en los productos durante el envío por parte del cliente.
- 3 Los productos deben haberse utilizado estrictamente de acuerdo con las instrucciones de funcionamiento suministradas. DYMO no se hará responsable de ningún defecto causado por accidente, uso incorrecto, modificación o negligencia.
- 4 DYMO no se hará responsable de pérdidas, daños o gastos indirectos de ningún tipo causados por componentes o accesorios o el uso de los mismos. No se excluye, sin embargo, la responsabilidad por muerte o lesión corporal causada por dichos productos.
- 5 Las impresoras de etiquetas DYMO están diseñadas para utilizar solo etiquetas de la marca DYMO. La garantía no cubre el mal funcionamiento o el daño que pueda provocar el uso de etiquetas de otros fabricantes.
- 6 Esta garantía no afecta a sus derechos legales como consumidor.

## **Regístrese para obtener una garantía de 2 + 1 años**

Registre su nuevo producto DYMO para obtener 1 año adicional de garantía. Como usuario registrado también recibirá:

- Asistencia técnica por parte de expertos.
- Consejos y sugerencias útiles para usar el producto.
- Ofertas especiales y noticias de nuevos productos.

#### Visite **www.dymo.com/register**

## **Qué hacer si el producto es defectuoso**

DYMO le ofrece las opciones de asistencia siguientes:

- **Sitio web de DYMO:** en la mayoría de los casos, visite www.dymo.com y obtendrá la asistencia adecuada. En la pestaña de soporte, encontrará información sobre el producto DYMO, como preguntas frecuentes y soluciones a problemas comunes. La guía del usuario también le ofrece información adicional.
- **Servicio de asistencia de DYMO:** también puede ponerse en contacto con el servicio de asistencia de DYMO, en el que un colaborador le ayudará a determinar la naturaleza exacta del problema y le aconsejará sobre qué debe hacer:
	- ES +34 91 177 61 24 Intl +44 203 564 8354

## **Guia de Início Rápido**

Este Guia de Início Rápido fornece informações relativamente às impressoras de etiquetas LabelWriter 550, 550 Turbo e 5XL.

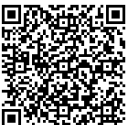

Para obter informações detalhadas acerca do uso da impressora, transfira o Guia do Utilizador da LabelWriter 550 através de uma das seguintes localizações:

- support.dymo.com
- Através do menu **Ajuda** no software
- Utilizando o código QR para transferir para o dispositivo móvel.

## **Registe-se em www.dymo.com/register**

Ser-lhe-á pedido que efetue o registo do produto quando iniciar o software pela primeira vez. O registo assegura que receberá quaisquer notícias e atualizações.

Durante o processo de registo, ser-lhe-á pedido que insira o número de série da sua impressora de etiquetas. O número de série encontra-se no fundo da impressora.

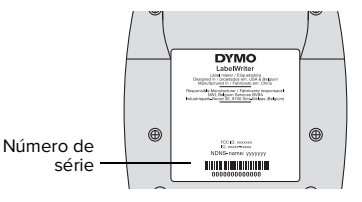

## **Etapa 1. Instalar o software para desktop**

#### $\overline{{\bf 5}$ 103 Só deve ligar a impressora de etiquetas ao computador após a conclusão da instalação do software.

Transfira e instale a mais recente versão do software de rotulagem DYMO Connect for Desktop em **support.dymo.com**.

No menu Ajuda, pode consultar o seguinte:

- Aiuda online
- Guia do Utilizador
- Guia do Utilizador da impressora da série LabelWriter 550

## **Etapa 2. Ligar à alimentação**

Utilize apenas o carregador DYMO fornecido com a impressora.

## **Para ligar a alimentação.**

- **1** Ligue a ficha do cabo de alimentação ao carregador.
- **2** Ligue o carregador ao conector da alimentação na traseira da impressora.
- **3** Ligue a outra extremidade do cabo de alimentação a uma tomada elétrica.

## **Etapa 3. Ligar ao computador**

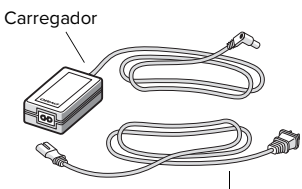

Cabo de alimentação

- **Só deve ligar a impressora de etiquetas ao computador após a conclusão da instalação do software. Para ligar utilizando o USB**
- **1** Ligue o cabo USB à porta USB.
- **2** Prima  $\textcircled{b}$  para ligar a impressora.
- **3** Depois de instalar devidamente o software, ligue a outra extremidade do cabo USB a uma porta USB disponível no computador.
- **macOS** Se uma impressora não estiver presente na lista de impressoras após a conclusão da instalação, consulte as instruções do macOS sobre como adicionar a impressora.

**Para ligar utilizando uma LAN com fios** (modelos LabelWriter 550 Turbo e 5XL)

- **1** Ligue o cabo LAN à porta LAN situada na traseira da impressora.
- **2** Ligue a outra extremidade do cabo a uma porta LAN ativa na rede.
- **3** Prima  $\left(\begin{matrix} 0 \\ 0 \end{matrix}\right)$  para ligar a impressora.

As definições das comunicações LAN da impressora podem ser alteradas na página Estado da Impressora na aplicação DYMO Connect for Desktop.

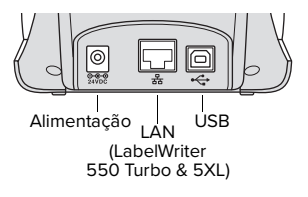

## **PT Etapa 4. Carregar etiquetas**

A impressora só funciona com etiquetas DYMO LW autênticas. As etiquetas DYMO LW autênticas suportam a funcionalidade Reconhecimento de Etiquetas, que permite ao software DYMO receber informações acerca das etiquetas, como o tamanho da etiqueta presente na impressora e quantas etiquetas restam no rolo.

#### **Para carregar um rolo de etiquetas**

- **1** Levante para abrir a tampa superior.
- **2** Coloque o rolo de etiquetas no eixo de maneira a que as etiquetas sejam alimentadas por baixo e a extremidade esquerda do rolo de etiquetas esteja firmemente de encontro à parte lateral do carretel (A).
- **3** Prima o guia do carretel (B) firmemente de encontro à parte lateral do rolo de etiquetas, **sem deixar nenhuma folga** entre o rolo e o carretel.
- **4** Introduza o carretel de etiquetas no slot (C) da base com as etiquetas a estenderem-se por baixo do rolo.
- **5** Alinhe a extremidade esquerda da etiqueta com a extremidade esquerda da ranhura de alimentação de etiquetas (D) e introduza a etiqueta na ranhura.
- **6** Prima o botão  $\circledcirc$  de Alimentação de Forma para avançar a etiqueta para a sua devida posição.
- **7** Deslize o guia de etiquetas (E) de encontro ao rebordo direito das etiquetas.

**IMPORTANTE!** Para as etiquetas serem alimentadas corretamente durante a impressão:

- Certifique-se de que a alimentação está ligada.
- Introduza a etiqueta com a extremidade esquerda de encontro à extremidade esquerda da ranhura de alimentação de etiquetas.
- Prima o carretel de etiquetas firmemente de encontro ao rolo de etiquetas, sem deixar nenhuma folga.

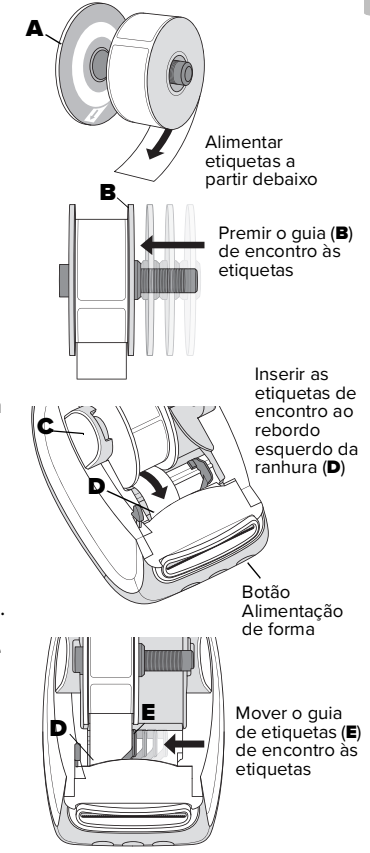

## **Garantia de 2 anos do produto DYMO**

O produto eletrónico DYMO é fornecido com uma garantia de 2 anos a partir da data de compra contra defeitos de material e mão-de-obra. A DYMO reparará ou substituirá o produto gratuitamente com base nas seguintes condições:

- 1 Os produtos devolvidos no âmbito desta garantia devem ser acompanhados por uma descrição do defeito com uma cópia do recibo de compra do produto e os detalhes completos de contacto e fornecimento: nome, telefone, endereço completo – rua, número, CEP, cidade e país.
- 2 Os produtos devolvidos à DYMO devem ser fornecidos devidamente embalados. A DYMO não aceitará qualquer responsabilidade por mercadorias perdidas ou danificadas em trânsito desde o cliente.
- 3 Os produtos devem ter sido utilizados estritamente de acordo com as instruções operacionais fornecidas. A DYMO não será responsável por defeitos causados por acidentes, utilização indevida, alteração ou negligência.
- 4 A DYMO não será responsável por quaisquer perdas, danos ou despesas consequentes de qualquer tipo resultante das máquinas ou acessórios ou uso dos mesmos, de salientar que a responsabilidade por morte ou lesões corporais causadas por tais produtos não é excluída.
- 5 As impressoras de etiquetas da DYMO foram concebidas para uso somente com etiquetas da marca DYMO. Esta garantia não abrange qualquer avaria ou danos causados pelo uso de etiquetas de terceiros.
- 6 Esta garantia não afeta os seus direitos estatutários como um consumidor.

#### **Registe-se para obter uma garantia de 2 anos + 1 ano**

Registe o seu novo produto da DYMO e obtenha 1 ano de garantia adicional. Como utilizador registado poderá receber também:

- Suporte técnico de peritos
- Dicas e truques úteis acerca do uso do seu produto
- Ofertas especiais e anúncios de novos produtos

Dirija-se a **www.dymo.com/register**

## **O que fazer se o produto tiver defeitos?**

A DYMO disponibiliza as seguintes opções de serviço:

- **Website da DYMO:** Na maioria das situações, uma visita ao Web site www.dymo.com fornecerá a assistência certa. No separador Suporte, encontra-se informação sobre o seu produto DYMO, como as Perguntas mais frequentes (FAQ) e soluções para problemas conhecidos. O Guia do Utilizador fornece igualmente informação adicional.
- **Gabinete de Atendimento (Help Desk) da DYMO:** Também pode contactar o Gabinete de Atendimento da DYMO onde um representante o ajudará a determinar a natureza exata do seu problema e aconselhar sobre o que fazer a seguir:
	- PT +35 1 213 665 376 Intl +44 203 564 8354

## **Hızlı Başlangıç Kılavuzu**

Hızlı Başlangıç Kılavuzu, LabelWriter 550, 550 Turbo ve 5XL etiket yazıcıları hakkında bilgi sağlar.

Yazıcınızı kullanma bilgilerinin tamamı için, *LabelWriter 550 Kullanıcı Kılavuzunu* aşağıdaki konumlardan birinden indirin:

- **support.dymo.com**
- Yazılım içerisindeki **Yardım** menüsünden
- Mobil cihazınıza indirmek için QR kodunu kullanarak

## **www.dymo.com/register adresinden kaydedin**

Yazılım ilk kez açtığınızda, ürününüzü kaydetmeniz istenir. Kaydetmek, haberleri ve güncellemeleri almanızı sağlar. Kayıt işlemi sırasında, etiket yazıcınızın seri numarasını girmeniz istenir.

Seri numarası yazıcının altında bulunmaktadır.

## **Adım 1. Masaüstü Yazılımını İndirme**

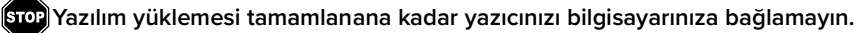

DYMO Connect for Desktop etiketleme yazılımının en son sürümünü **support.dymo.com** adresinden indirin ve yükleyin.

Yardım menüsünden aşağıdakileri görüntüleyebilirsiniz:

- Çevrimiçi Yardım
- Yazılım kullanıcı kılavuzu
- LabelWriter 550 Serisi yazıcı kullanıcı kılavuzu

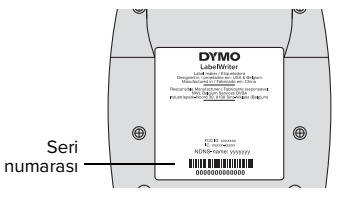

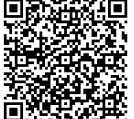

## **Adım 2. Güç bağlantısını yapma**

Yalnızca yazıcıyla birlikte verilen DYMO güç adaptörünü kullanın.

## **Gücü bağlamak için**

- **1** Güç kablosunu güç adaptörüne takın.
- **2** Güç adaptörünü, yazıcının arkasındaki güç konektörüne takın.
- **3** Güç kablosunun diğer ucunu bir güç prizine takın.

## **Adım 3. Bilgisayarınıza bağlama**

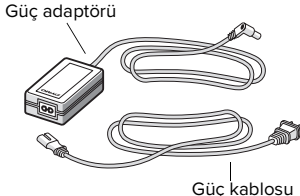

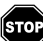

#### **Yazılım yüklemesi tamamlanana kadar yazıcınızı bilgisayarınıza bağlamayın.**

## **USB kullanarak bağlamak için**

- **1** USB kablosunu USB portuna takın.
- **2** Gücü açmak için (d) düğmesine basın.
- **3** Yazılım tümüyle yüklendiğinde, USB kablosunun diğer ucunu bilgisayarınızdaki mevcut bir USB portuna bağlayın.
- **macOS** Yükleme tamamlandığında yazıcı, yazıcı listesinde değilse, yazıcıyı eklemeye ilişkin talimatlar için macOS talimatlarına bakın.

#### **Bir kablolu LAN kullanarak bağlama** (LabelWriter 550 Turbo ve 5XL modeller)

- **1** LAN kablosunu yazıcının arkasındaki LAN portuna takın.
- **2** Kablonun diğer ucunu ağınızdaki aktif bir LAN portuna takın.
- **3** Gücü açmak için (d) düğmesine basın.

Yazıcının LAN iletişim ayarları, DYMO Connect for Desktop yazılımındaki Yazıcı Durumu sayfasında değiştirilebilir.

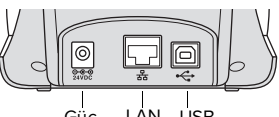

Güç LAN USB (LabelWriter 550 Turbo & 5XL)

Yazıcı yalnızca orijinal DYMO LW etiketleriyle çalışır. Orijinal DYMO LW etiketler, DYMO yazılımının etiketlere ilişkin yazıcınızda bulunan etiket boyutu ve ruloda kalan etiket sayısı gibi bilgiler almasını sağlayan Etiket Tanımayı desteklemektedir.

#### **Etiket rulosu yüklemek için**

- **1** Üst kapağı kaldırıp açın.
- **2** Etiketler altından beslenebilsin ve etiket rulosunun sol tarafı düzgün bir şekilde makaranın kenarına karşı gelsin diye etiket rulosunu milin üzerine yerleştirin (A).
- **3** Makara kılavuzunu (B) , kılavuz rulove makara arasında **boşluk bırakmayacak şekilde etiket** rulosunun kenarına doğru sıkıca bastırın.
- **4** Etiketler rulonunaltından uzanacak şekilde etiket makarasını yazıcı içindeki yuvaya (C) yerleştirin.
- **5** Etiketin sol kenarını etiket besleme yuvasının (D) sol kenarına hizalayın ve etiketi yuvaya yerleştirin.
- **6** Etiketi konumuna (b) ilerletmek için form besleme düğmesine basın.
- **7** Etiket kılavuzunu (E) etiketlerinsağ kenarına doğru kaydırın.

**ÖNEMLİ!** Etiketlerin yazdırma sırasında düzgün beslenmesi için:

- Gücün açıldığından emin olun.
- Etiketin sol kenarını etiket besleme yuvasının sol kenarına hizalayarak etiketi takın.
- Etiket makarası kılavuzunu, boşluk kalmayacak şekilde etiket rulosuna dayayın.

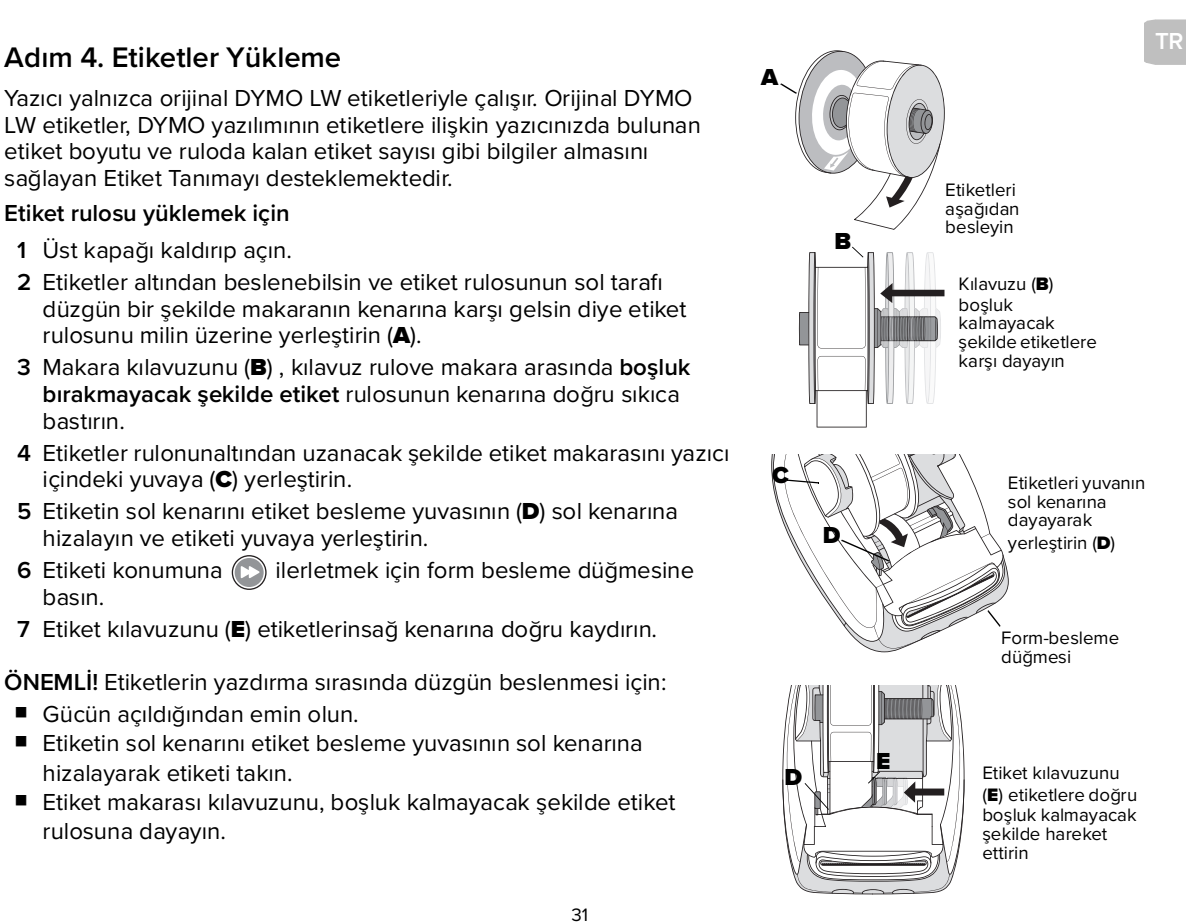

## **DYMO Ürününüze ait 2 Yıllık Garanti**

Elektronik DYMO ürününüz, malzeme ve işçilik kusurlarına karşı satın alma tarihinden itibaren 2 yıllık bir garantiyle satılmaktadır. DYMO, aşağıdaki koşullarda ürününüzü ücretsiz olarak onarır veya değiştirir:

- 1 İşbu garanti kapsamında iade edilen ürünlerle birlikte kusurun bir açıklaması ve ürünün satın alma kanıtının bir nüshası, tam iletişim ve teslimat bilgileriyle gönderilmelidir: ad-soyadı, telefon numarası, tam adres - sokak, bina numarası, posta kodu, şehir, ülke.
- 2 DYMO'ya iade edilen ürünler yeterli şekilde ambalajlanmalıdır. DYMO, müşteriden gönderildiği sırada kaybolan veya hasar gören mallardan dolayı sorumlu olmayacaktır.
- 3 Ürünler, birlikte verilen çalıştırma talimatlarına sıkı sıkıya uyularak kullanılmalıdır. DYMO, kaza, yanlış kullanım, değişiklik veya ihmalden kaynaklanan kusurlardan dolayı sorumlu olmayacaktır.
- 4 DYMO, cihazlardan veya aksesuarlardan veya bunların kullanımlarından kaynaklanan herhangi bir sonuç olarak ortaya çıkan kayıp, zarar veya masrafa ilişkin sorumluluk kabul etmemektedir; ancak bu tür ürünlerin neden olduğu ölüm veya bedensel yaralanma için sorumluluk bundan hariçtir.
- 5 DYMO etiket yazıcıları sadece DYMO markalı etiketlerle kullanılmak üzere tasarlanmıştır. İşbu garanti, üçüncü taraf etiketlerin kullanılmasından kaynaklanan arıza veya zararları kapsamamaktadır.
- 6 İşbu garanti, bir müşteri olarak yasal haklarınızı etkilemez.

## **2 + 1 yıl garanti için kaydedin**

Yeni DYMO ürününüzü kaydedin ve 1 yıllık ek garanti kazanın. Bir kayıtlı kullanıcı olarak ayrıca şunları edinirsiniz:

- Uzmanlardan teknik destek
- Ürününüzün kullanımına ilişkin yararlı ipuçları ve kısayollar
- Özel teklifler ve yeni ürün duyuruları

**www.dymo.com/register** adresine gidin

## **Ürününüz kusurlu çıkarsa ne yapmalısınız?**

DYMO, aşağıdaki servis seçeneklerini sunmaktadır:

- **DYMO Web Sitesi:** Çoğu durumda, www.dymo.com adresine bir ziyaret size doğru yardımı sağlayacaktır. Destek sekmesinde DYMO ürününüze ilişkin bilgiler, Sık Sorulan Sorular ve bilinen sorunlara çözümler bulacaksınız. Kullanıcı Kılavuzu da size ek bilgi sağlamaktadır.
- **DYMO Yardım Masası:** Ayrıca DYMO Yardım Masası'nı arayarak bir görevlinin problemin kesin niteliğini belirlemesini ve ne yapmanız gerektiğine ilişkin öneride bulunmasını sağlayabilirsiniz:
	- TR +90 212 324 22 00 Intl +44 203 564 8354

## **Snabbstartsguide**

Den här snabbstartguiden innehåller information för etikettskrivarna LabelWriter 550, 550 Turbo och 5XL.

För fullständig information om hur du använder din skrivare, ladda ned Bruksanvisning för DYMO LabelWriter 550 från något av följande ställen:

- **support.dymo.com**
- Från **Hjälp-**menyn i programmet.
- Med hjälp av QR-koden för nedladdning till din mobila enhet.

## **Registrera produkten på www.dymo.com/register**

Första gången du öppnar programmet ombeds du att registrera produkten. Genom att registrera din etikettskrivare ser du till att du får alla nyheter och uppdateringar.

Under registreringen ombeds du att ange etikettskrivarens serienummer. Serienumret finns på skrivarens undersida.

## **Steg 1. Installera programvaran**

**Anslut inte skrivaren till datorn förrän installationen av programvaran är klar.**

Ladda ned och installera den senaste versionen av DYMO Connect för etikettutskrifter från datorer från **support.dymo.com**.

Från hjälpmenyn kan du se följande:

- Onlinehiälp
- Bruksanvisning för programvara
- Bruksanvisning för LabelWriter 550 Series

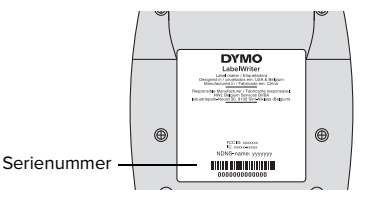

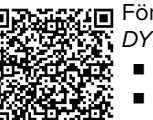

## **Steg 2. Ansluta strömmen**

Använd bara DYMO-strömadaptern som medföljer skrivaren.

#### **Ansluta strömmen**

- **1** Anslut strömsladden till strömadaptern.
- **2** Anslut strömadaptern till strömanslutningen på skrivarens baksida.
- **3** Anslut den andra änden av strömsladden till ett vägguttag.

## **Steg 3. Ansluta till datorn**

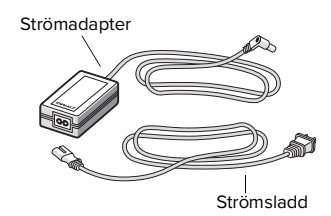

**Anslut inte skrivaren till datorn förrän installationen av programvaran är klar.**

## **Ansluta via USB**

- **1** Anslut USB-kabeln till USB-uttaget.
- **2** Sätt på  $(\cup)$  strömmen genom att trycka på.
- **3** När programvaran har installerats ansluter du USB-kabelns andra ände till en tillgänglig port på datorn.
- **macOS** Om skrivaren inte finns med i listan över skrivare när installationen är klar läser du anvisningarna för macOS för information om hur man lägger till den.

**Anslutning via trådburet LAN** (LabelWriter 550 Turbo och 5XL)

- **1** Anslut LAN-kabeln till LAN-porten på skrivarens baksida.
- **2** Anslut den andra änden av LAN kabeln till en aktiv LAN port i ditt nätverk.
- **3** Sätt på  $\left(\begin{matrix} 0 \\ 0 \end{matrix}\right)$  strömmen genom att trycka på.

Du kan ändra skrivarens LAN-inställningar på skrivarstatussidan i DYMO Connect for Desktop.

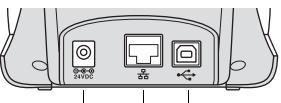

Ström LAN USB (LabelWriter 550 Turbo & 5XL)
Skrivaren fungerar endast med äkta DYMO LW-etiketter. Äkta DYMOetiketter stöder etikettigenkänning som gör att DYMO:s programvara får information om etiketterna, som till exempel storleken på etiketterna i skrivaren och hur många etiketter som finns kvar på rullen.

#### **Sätta i etikettrulle**

- **1** Lyft för att öppna den övre luckan.
- **2** Placera etikettrullen på axeln så att etiketterna matas fram underifrån och rullens vänsterkant ligger mot spolens sida (A).
- **3** För ledaren (B) mot sidan av etikettrullen, utan att **lämna något mellanrum** mellan rullen och spolen.
- **4** Sätt in spolen i urtaget (C) i basen så att etiketterna matas fram från undersidan av rullen.
- **5** Justera etiketternasvänsterkant mot mataröppningens (D) vänsterkant och sätt in etiketten i uttager.
- **6** Tryck på  $\left(\frac{1}{2}\right)$  formulärmatningsknappen för att mata fram etiketten i läge.
- **7** Skjut etikettledaren (E) mot etiketternas högra kant.

**VIKTIGT!** För att etiketterna ska matas fram korrekt:

- Se till att strömmen är på.
- Sätt i etiketten med dess vänstra sida mot mataröppningens vänsterkant.
- Tryck på spolens ledare så att den ligger intill etikettrullen utan mellanrum.

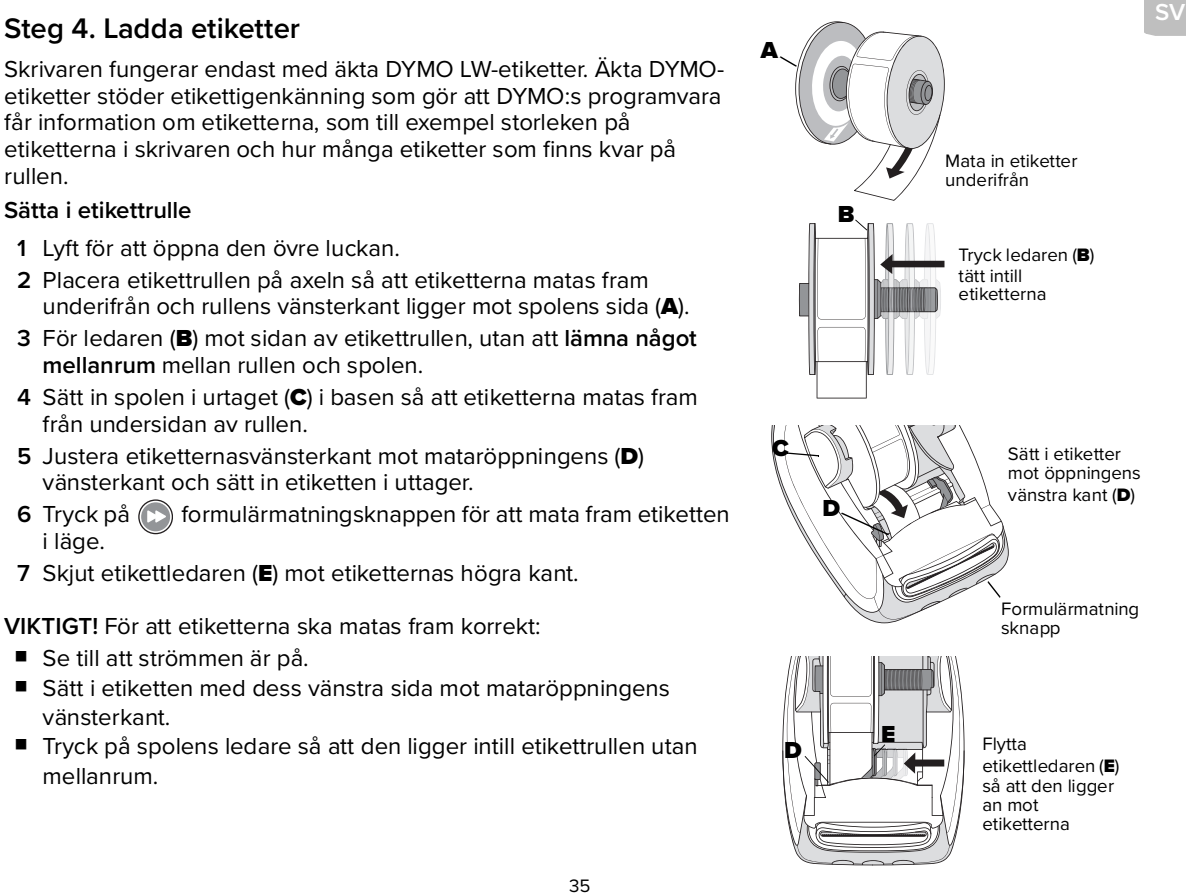

## **2 års garanti för din DYMO-produkt**

Den elektroniska DYMO-produkten säljs med en 2-årig garanti mot material- och tillverkningsfel, från inköpsdatum. DYMO reparerar eller byter ut din produkt gratis om följande villkor är uppfyllda:

- 1 Produkter som returneras under den här garantin måste åtföljas av en beskrivning av felet samt en kopia av inköpsbeviset och fullständiga kontakt- och leveransuppgifter för dig: namn, telefonnummer, fullständig adress (gata, husnummer, postnummer, ort, land).
- 2 Produkter som återsänds till DYMO måste vara ordentligt packade. DYMO tar inget ansvar för varor som försvunnit eller skadats under transporten från kunden.
- 3 Produkten måste ha använts enbart i enlighet med de medföljande användarinstruktionerna. DYMO har inget ansvar för skador orsakade av olyckor, felaktig användning, ändring eller försummelse.
- 4 DYMO har inget ansvar för förluster, skador eller utgifter av något slag, orsakade av maskiner eller tillbehör eller användning av dessa, utom ansvar för dödsfall eller kroppsskada som orsakas av sådana produkter.
- 5 DYMO:s etikettskrivare är endast avsedda för användning med etiketter från DYMO. Denna garanti gäller inte felfunktion eller skada som orsakas av användning av tredje parts etiketter.
- 6 Denna garanti påverkar inte dina lagliga rättigheter som konsument.

### **Registrera produkten så får du 2 + 1 års garanti**

Registrera din nya DYMO-produkt så får du ytterligare ett års garanti. Som registrerad användare får du dessutom

- teknisk support från experter
- praktiska tips om hur du bäst använder produkten.
- speciella erbjudanden och information om nya produkter

Gå till **www.dymo.com/register**

## **Vad gör du om din produkt är skadad?**

DYMO erbjuder dig följande servicealternativ:

- **DYMO:s webbplats:** I de flesta fall ger ett besök på www.dymo.com den hjälp du behöver. På supportfliken hittar du information om din DYMO-produkt, som vanliga frågor (FAQ) och lösningar på kända problem. Bruksanvisningen ger dig också mer information.
- **DYMO Support:** Du kan också kontakta DYMO:s support, där en medarbetare hjälper dig avgöra vilket problemet är och ger dig råd om vad du ska göra:
	- SE +46 (0)8 5936 6312 Intl +44 203 564 8354

# **Hurtigveiledning**

Denne hurtigveiledningen inneholder informasjon om LabelWriter 550, 550 Turbo og 5XL-merkemaskinene.

Fullstendig informasjon om hvordan du bruker merkemaskinen finnes i Bruksanvisning for LabelWriter 550 som kan lastes ned på ett av følgende steder:

- **support.dymo.com**
- Fra **Hjelp**-menyen i programvaren
- Ved å bruke QR-koden til å laste ned til mobilenheten

## **Registrer på www.dymo.com/register**

Første gang du åpner programmet, blir du bedt om å registrere produktet. Registrering gjør at du sikrer at du vil motta alle nyheter og oppdateringer.

Du vil bli bedt om å legge inn serienummeret for merkemaskinen under registreringsprosessen. Serienummeret finner du på undersiden av merkemaskinen.

## **Trinn 1. Installere ned programvaren for PC**

#### **Merkemaskinen skal ikke kobles til datamaskinen før etter at installasjon av programvaren er fullført.**

Last ned og installer siste versjon av merkeprogramvaren DYMO Connect for Desktop fra **support.dymo.com**.

Fra hjelpmenyen kan du se følgende:

- Netthjelp
- Bruksanvisning for programvaren
- Bruksanvisning for merkemaskiner i LabelWriter 550-serien

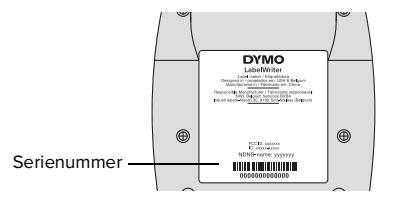

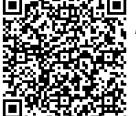

## **Trinn 2. Koble til strøm**

Bruk kun strømadapteren fra DYMO som fulgte med skriveren.

### **Koble til strøm**

- **1** Sett strømledningen inn i strømadapteren.
- **2** Sett strømadapteren inn i strømkontakten bak på merkemaskinen.
- **3** Sett den andre enden av strømkabelen inn i en stikkontakt.

## **Trinn 3. Koble til datamaskinen**

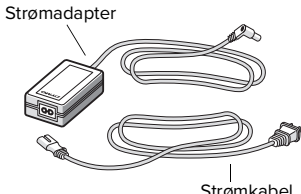

Strømkabel

- **Merkemaskinen skal ikke kobles til datamaskinen før etter at installasjon av programvaren er fullført. Koble til ved bruk av USB**
- **1** Sett USB-kabelen inn i USB-porten.
- **2** Trykk på  $\circled{0}$  når du vil slå på merkemaskinen.
- **3** Når programvaren er ferdig installert, kobler du den andre enden av USBkabelen til en tilgjengelig USB-port på datamaskinen.
- **macOS** Hvis du ikke finner merkemaskinen i skriverlisten når installasjonen er fullført, kan du finne hvordan den legges til i anvisningen for macOS.

**Koble til ved bruk av kablet nettverk** (modellene LabelWriter 550 Turbo og 5XL)

- **1** Sett nettverkskabelen inn i LAN-porten bak på merkemaskinen.
- **2** Sett den andre enden av kabelen inn i en aktiv LAN-port på nettverket.
- **3** Trykk på  $(\cup)$  når du vil slå på merkemaskinen.

Merkemaskinens innstillinger for LAN-kommunikasjon kan endres på siden Skriverstatus i Dymo Connect for PC.

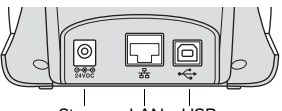

Strøm LAN USB (LabelWriter 550 Turbo & 5XL)

Merkemaskinen fungerer kun med originale DYMO LW-etiketter. Originale DYMO LW-etiketter støtter etikettgjenkjenning, som lar DYMO-programmet motta informasjon om etikettene, som hvilken størrelse etikettene i merkemaskinen har, og hvor mange etiketter som gjenstår på rullen.

#### **Slik setter du inn en etikettrull**

- **1** Åpne toppdekselet ved å løfte det.
- **2** Sett etikettrullen på spindelen slik at etikettene mates fra undersiden og venstre kant på etikettrullen er fast mot siden av spolen (A).
- **3** Press spolesporet (B) tett mot siden på etikettrullen **slik at det ikke finnes noen åpning** mellom rullen og spolen.
- **4** Sett etikettspolen inn i sporet (C) i basen med etikettene stikkende frem fra under rullen.
- **5** Pass på at venstre kant på etiketten samsvarer med venstre kant på etikettmatingssporet (D), og sett inn etiketten i sporet.
- **6** Trykk på formmaterknappen når du vil føre etiketten frem i posisjon.
- **7** Skyv etikettsporet (E) mot høyre kant på etikettene.

**VIKTIG!** For at etikettene skal mates korrekt under utskrift:

- Sørg for at strømtilførsel er på.
- Sett i etiketten med venstre kanten mot venstre kanten på mateåpningen for etiketter.
- Press sporet for etikettspolen slik at den er i plan med etikettrullen, uten noen åpning.

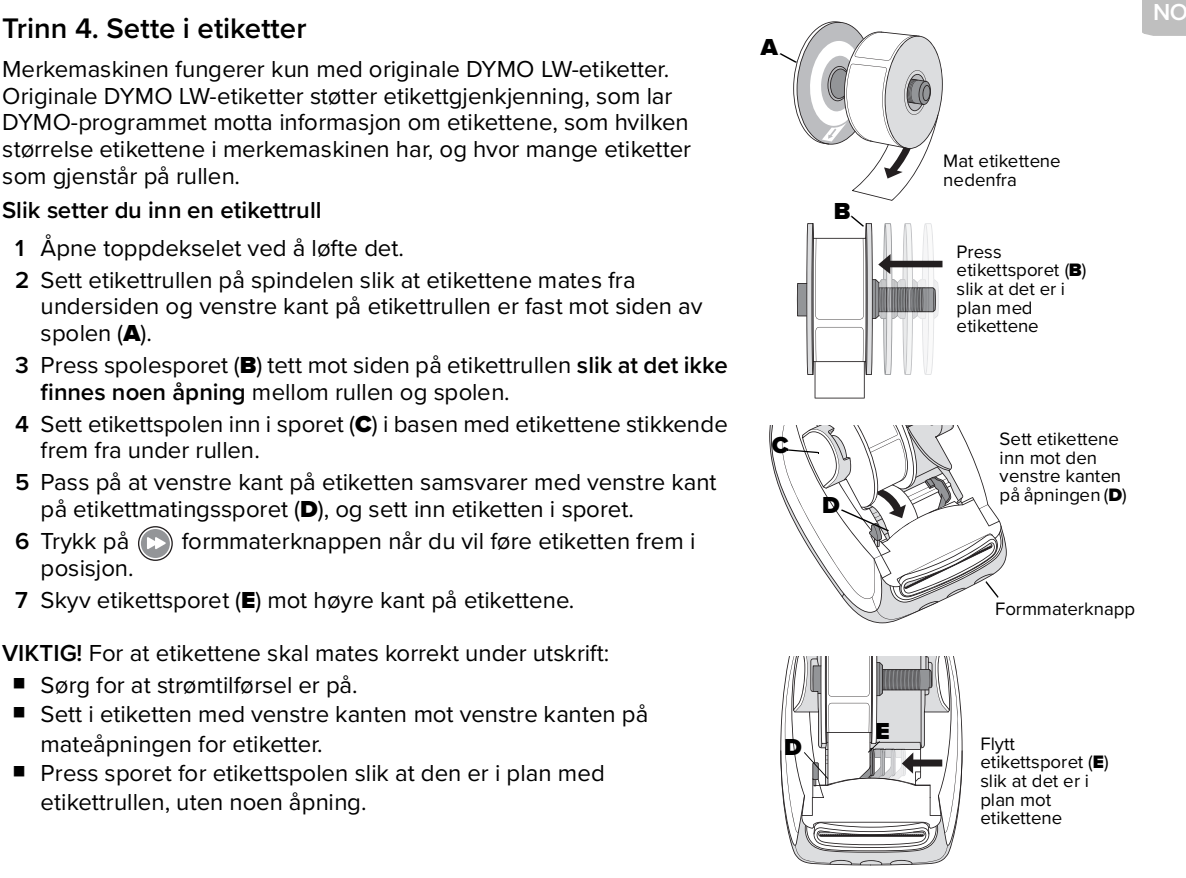

## **Toårsgaranti for DYMO-produktet**

Dette elektroniske DYMO-produktet selges med en toårsgaranti fra salgsdato mot defekter i materialer og arbeid. DYMO vil reparere eller erstatte produktet gratis på følgende betingelser:

- 1 Produkter som returneres under denne garantien må medfølge en beskrivelse av defekten sammen med kopi av salgskvitteringen og din kontaktinformasjon og detaljer om levering: navn, telefon, fullstendig adresse - gate, husnummer, postnummer, sted, land.
- 2 Produkter som returneres til DYMO skal være riktig pakket. DYMO har intet ansvar for gods som ble tapt eller skadet ved transport fra kunden.
- 3 Produktet må ha blitt brukt i streng overholdelse av driftsinstruksjoner som ble medlevert. DYMO har intet ansvar for skader som følge av ulykke, feilbruk, forandringer eller forsømmelse.
- 4 DYMO har intet ansvar for følgelig tap, skade eller kostnader av noe slag som resulterer av maskinene eller tilbehør eller bruken derav, med unntak av at ansvar for død eller personskade fra slike produkter ikke er ekskludert.
- 5 DYMO etikettmerkemaskiner er kun designet til bruk med DYMO-etiketter. Denne garantien dekker ikke feilfunksjon eller skade som følge av bruken av tredjepartsetiketter.
- 6 Denne garantien berører ikke dine lovmessige rettigheter som kunde.

#### **Registrer varen og få 2 + 1 års garanti**

Registrer ditt nye DYMO-produkt og få 1 års ekstra garanti. Som registrert bruker får du også:

- Teknisk støtte fra eksperter
- Nyttige tips når det gjelder bruk av produktet
- Spesialtilbud og melding om nye produkter

Gå til **www.dymo.com/register**

## **Hva gjør du hvis produktet ditt er defekt?**

DYMO tilbyr følgende servicealternativer:

- **DYMOs nettsted:** I de fleste tilfeller vil et besøk på www.dymo.com gi rett veiledning. På fanen for kundestøtte kan du finne informasjon om DYMO-produktet, som f.eks. Vanlige spørsmål og løsninger på kjente problemer. Bruksanvisningen gir også ytterligere informasjon.
- **DYMO kundeservice:** Du kan også kontakte DYMO kundeservice, hvor en medarbeider vil hjelpe deg til å avklare problemets eksakte art og gi deg videre veiledning i hva du skal gjøre videre:

NO +47 22 31 09 22 Intl +44 203 564 8354

# **Lynvejledning**

**DA**

Denne lynvejledning giver oplysninger om LabelWriter 550, 550 Turbo og 5XL etiketprintere.

Hvis du ønsker en fuldstændig vejledning i anvendelse af printeren, kan du downloade brugervejledningen til LabelWriter 550 fra en af følgende placeringer:

- **support.dymo.com**
- Fra hjælpemenuen **i** softwaren
- Brug QR-koden for at downloade vejledningen til din mobilenhed

## **Registrer på www.dymo.com/register**

Første gang du åbner softwaren, bliver du bedt om at registrere dit produkt. Ved at registrere din etiketprinter er du sikker på at modtage nyheder og opdateringer.

Under registreringsprocessen vil du blive bedt om at indtaste serienummeret på din etiketprinter. Serienummeret er placeret på bunden af printeren.

## **Trin 1. Installerer etiketsoftwaren**

#### **Lad være med at slutte printeren til computeren, før installation af softwaren er afsluttet.**

Download og installer den nyeste version af DYMO Connect-etiketsoftware til bordmodeller fra **support.dymo.com**.

Fra hjælpemenuen kan du få følgende vist:

- Online hjælp
- Brugervejledning til software
- Brugerveiledning til LabelWriter 550-printerserien

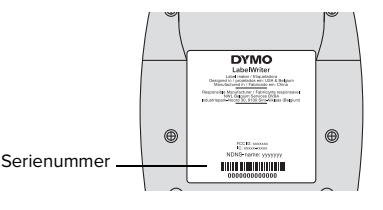

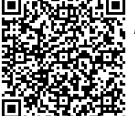

## **Trin 2. Tilslutning til strømmen**

Brug kun den DYMO-strømadapter, der følger med printeren.

#### **Sådan tilsluttes strømmen**

- **1** Slut strømledningen til strømadapteren.
- **2** Slut strømadapteren til strømstikket bag på printeren.
- **3** Sæt den anden ende af strømledningen i stikkontakten.

## **Trin 3. Tilslutning til computeren**

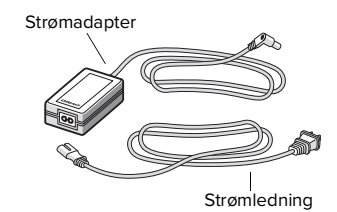

**Lad være med at slutte printeren til computeren, før installation af softwaren er afsluttet.**

### **Sådan tilsluttes ved hjælp af USB**

- **1** Slut USB-kablet til USB-porten.
- **2** Tryk på  $\left(\Phi\right)$  for at tænde for strømmen.
- **3** Når softwaren er fuldstændig installeret, sættes den anden ende af USBkablet i en ledig USB-port på computeren.
- **macOS** Hvis printeren ikke optræder på printerlisten, når installationen er afsluttet, kan du se i macOS-instruktionerne, hvordan den tilføjes.

#### **Sådan tilsluttes ved hjælp af et ledningstilsluttet LAN** (LabelWriter 550 Turbo og 5XL modeller)

- **1** Sæt LAN-kablet i LAN-porten på bagsiden af printeren.
- **2** Sæt den anden ende af kablet i en aktiv LAN-port på netværket.
- **3** Tryk på  $(\circ)$  for at tænde for strømmen.

Printerens indstillinger for LAN-kommunikation kan ændres på siden for printerstatus i DYMO Connect til bordmodeller.

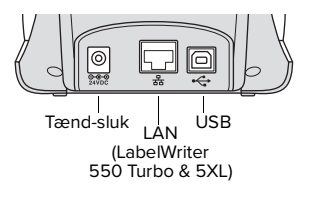

Printeren fungerer kun med originale DYMO LW-etiketter. Originale DYMO LW-etiketter understøtter etiketgenkendelse, som gør det muligt for DYMO-softwaren at modtage oplysninger om etiketterne, som f.eks. hvilken etiketstørrelse, der er i printeren og hvor mange etiketter, der er tilbage på rullen.

#### **Sådan ilægges en etiketrulle**

- **1** Løft toplåget op for at åbne det.
- **2** Placer etiketrullen på spindlen, så etiketterne indføres nedefra, og så venstre side af etiketrullen ligger tæt mod spolens side (A).
- **3** Tryk spoleskinnen (B) tæt mod siden af etiketrullen, så der **ikke er**  mellemrum mellem rullen og spolen.
- **4** Indsæt etiketspolen i rummet (C), så etiketterne kommer ud på **undersiden** af rullen.
- **5** Juster etikettens venstre kant med venstre side af etiketføderen (D), og indsæt etiketten i rummet.
- **6** Tryk på  $\left(\frac{1}{2}\right)$  fremfør-knappen for at føre etiketten frem i position.
- **7** Skub etiketskinnen (E) mod etiketternes højre kant.

**VIGTIGT!** For at etiketterne kan blive indført korrekt under udskrivning skal du:

- Sørge for, at strømmen er slået til.
- Indsætte etiketten med den venstre kant mod etiketføderens venstre kant.
- Skubbe etiketspoleskinnen helt ind mod etiketrullen, så der ikke er mellemrum.

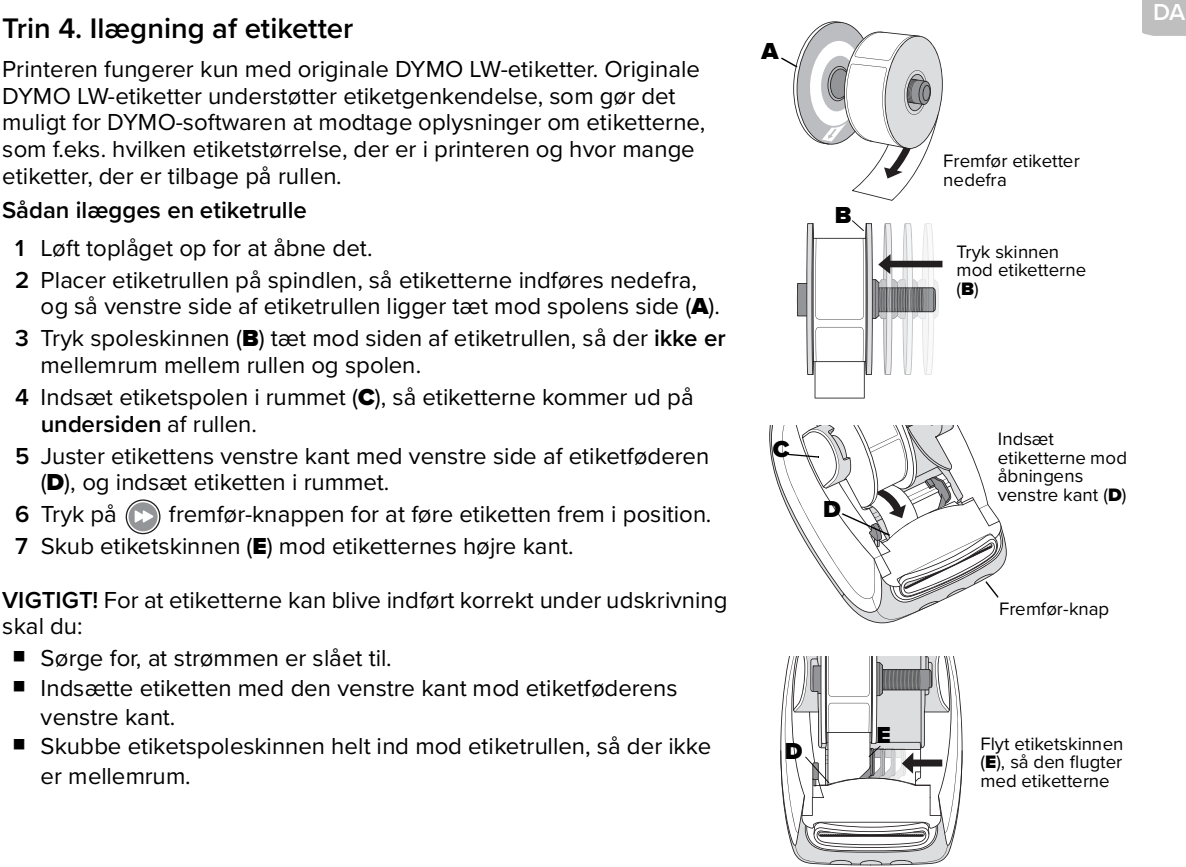

## **2 års garanti på dit DYMO-produkt**

Dit elektroniske DYMO-produkt sælges med 2 års garanti fra købsdatoen. Garantien dækker materialefejl og håndværksmæssige fejl. DYMO vil gratis reparere eller udskifte dit produkt på de følgende betingelser:

- 1 Produkter, der returneres i henhold til denne garanti, skal inkludere en beskrivelse af fejlen samt en kopi af produktets købsbevis og dine fulde kontakt- og forsendelsesoplysninger: navn, telefon, fulde adresse – gade, husnummer, postnummer, by, land.
- 2 Produkter, der returneres til DYMO, skal være emballeret forsvarligt. DYMO hæfter ikke for varer, der er gået tabt eller er blevet beskadiget under transporten fra kunden.
- 3 De medfølgende betjeningsinstruktioner skal have været strengt overholdt ved brug af produktet. DYMO hæfter ikke for fejl, der er forårsaget af uheld, forkert brug, ændringer af produktet eller forsømmelig behandling.
- 4 DYMO hæfter ikke for nogen former for resulterende tab, skader eller udgifter, der hidrører fra maskinerne eller tilbehør eller brug af disse, bortset fra at ansvar for dødsfald eller personskader forårsaget af sådanne produkter ikke udelukkes.
- 5 DYMO-etiketprintere er kun konstrueret til brug med DYMO-etiketter. Denne garanti dækker ikke fejl eller skader, der skyldes brug af etiketter fra andre producenter.
- 6 Denne garanti har ingen indflydelse på dine lovmæssige rettigheder som kunde.

### **Registrer dig, og få 2+1 års garanti**

Registrer dit nye DYMO-produkt og få 1 års yderligere garanti. Som registreret bruger modtager du også:

- Teknisk support fra eksperter
- Nyttige råd og vejledning om brug af produktet
- Specialtilbud og annonceringer af nye produkter

Gå til **www.dymo.com/register**

## **Hvad gør jeg, hvis produktet er defekt?**

DYMO tilbyder de følgende muligheder for at få service:

- **DYMOs websted**: I de fleste situationer kan du finde den rette hjælp på www.dymo.com. Under fanen Support finder du oplysninger om dit DYMO-produkt, som eksempelvis ofte stillede spørgsmål og løsninger på kendte problemer. Brugervejledningen kan give dig mere nyttig information.
- **Du kan også kontakte DYMOs** hjælpetjeneste, hvor en medarbejder kan hjælpe dig med at bestemme problemets årsag og vejlede dig om, hvad du bør gøre:<br>DA +45 43 31 48 14
	- DA +45 43 31 48 14 Intl +44 203 564 8354

## **Pikaopas**

Tässä pikaoppaassa on tietoja LabelWriter 550-, 550 Turbo- ja 5XL Label Printer -tulostimista.

Jos haluat tarkempia tietoja tulostimen käyttämisestä, lataa LabelWriter 550 -käyttöopas jollakin seuraavista tavoista:

- **support.dymo.com**
- Ohjelmiston **Ohje**-valikko
- Lataa käyttöopas mobiililaitteelle käyttämällä QR-koodia

### **Rekisteröidy osoitteessa www.dymo.com/register**

Kun avaat ohjelmiston ensimmäisen kerran, sinua pyydetään rekisteröimään tuote. Kun rekisteröit tuotteen, saat kaikki uutiset ja päivitykset.

Rekisteröintiprosessissa sinulta pyydetään Label Printer -tulostimesi sarjanumeroa. Sarjanumero sijaitsee tulostimen pohjassa.

## **Vaihe 1. Työpöytäohjelmiston lataaminen**

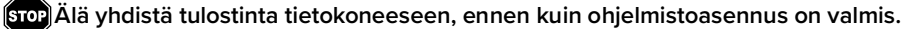

Lataa ja asenna DYMO Connect for Desktop -tarraohjelmiston uusin versio osoitteesta **support.dymo.com**. Voit tarkastella seuraavia asioita Ohje-valikosta käsin:

- Online-ohie
- Ohjelmiston käyttöopas
- LabelWriter 550 -sarjan tulostimien käyttöopas

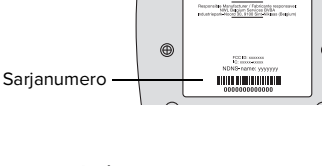

**DYMO** 

## **Vaihe 2. Virran kytkeminen**

Käytä vain tulostimen mukana toimitettua DYMO-verkkolaitetta.

#### **Virran kytkeminen**

- **1** Kytke virtajohto virtasovittimeen.
- **2** Kytke virtasovitin tulostimen takana olevaan virtaliitäntään.
- **3** Kytke virtajohdon toinen pää pistorasiaan.

## **Vaihe 3. Liittäminen tietokoneeseen**

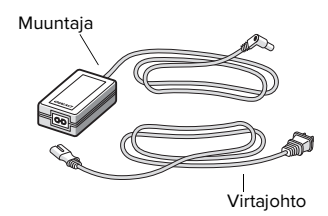

**Älä yhdistä tulostinta tietokoneeseen, ennen kuin ohjelmistoasennus on valmis.**

#### **Liittäminen USB-kaapelilla**

- **1** LIitä USB-kaapeli USB-liittimeen.
- **2** Kytke  $\circled{v}$  virta painamalla.
- **3** Kun ohjelmisto on asennettu kokonaan, liitä USB-kaapelin toinen pää tietokoneen vapaaseen USB-porttiin.
- **macOS** Jos tulostinta ei löydy tulostinluettelosta asennuksen jälkeen, lue tulostimen lisäämisohjeet macOS-ohjeista.

#### **Yhteyden muodostaminen langallisessa lähiverkossa** (LabelWriter 550 Turboja 5XL-mallit)

- **1** Liitä lähiverkkokaapeli tulostimen takana olevan lähiverkkoliitäntään.
- **2** Liitä kaapelin toinen pää verkon aktiivisen lähiverkkoliitäntään.
- **3** Kytke  $(\circ)$  virta painamalla.

Tulostimen lähiverkon tietoliikenneasetuksia voidaan muuttaa DYMO Connect -pöytäkonesovelluksen Tulostimen tila -sivulla.

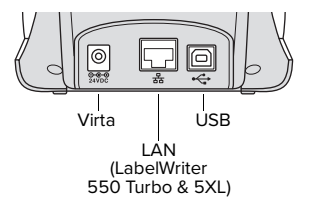

# **FI Vaihe 4. Tarrojen lataaminen**

Tulostin toimii vain aitoja DYMO LW -tarroja käytettäessä. Aidot DYMO LW -tarrat tukevat tarrojen tunnistusta, minkä avulla DYMO-ohjelmisto saa tietoja tarroista, kuten siitä, minkä kokoinen tarra tulostimessa on ja montako tarraa rullassa on jäljellä.

#### **Tarrarullan lataaminen**

- **1** Nosta yläkansi auki.
- **2** Aseta tarrarulla kelatappiin siten, että tarrat syötetään sen alta ja että tarrarullan vasen reuna on tiukasti kelaohjaimen sivussa kiinni (A).
- **3** Paina kelaohjainta (B) tiukasti tarrarullan sivua vasten. **Rullan ja kelan väliin** ei saa jäädä aukkoa.
- **4** Laita tarrakela oleviin kouruihin siten (C), että tarrat tulevat esiin rullan alapuolelta.
- **5** Tasaa tarran vasen reuna tarran syöttöaukon vasemman reunan kanssa (D) ja syötä tarra aukkoon.
- **6** Paina (c) lomakkeen syöttöpainiketta ja siirrä tarra paikalleen.
- **7** Liu'uta tarraohjain (E) tarrojen oikeaa reunaa vasten.

**TÄRKEÄÄ!** Tarrat voi syöttää asianmukaisesti tulostuksen aikana seuraavasti:

- Varmista, että virta on kytketty.
- Aseta tarran vasen reuna kohdalleen tarran syöttöaukon vasemman reunan kanssa.
- Paina tarrakelan ohjain tarrarullaa vasten niin, että niiden väliin ei jää aukkoa.

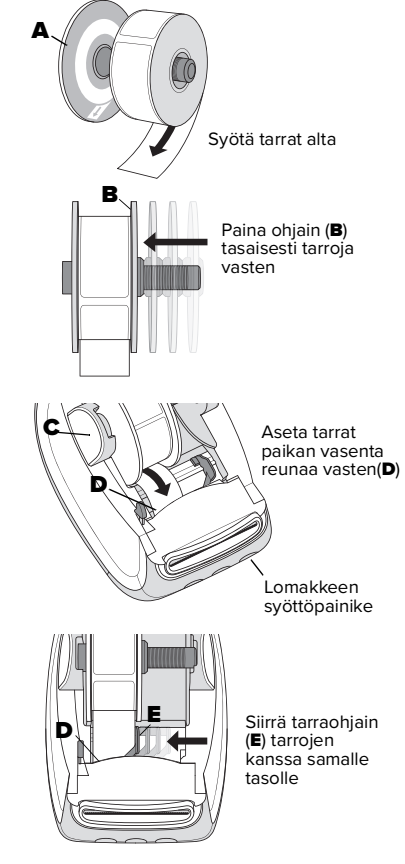

## **Kahden vuoden takuu DYMO-tuotteelle**

Elektroniselle DYMO-tuotteellesi myönnetään kahden vuoden takuu ostopäivämäärästä materiaali- ja valmistusvirheiden varalta. DYMO korjaa tai vaihtaa tuotteesi veloituksetta seuraavilla ehdoilla:

- 1 Tämän takuun alaisten palautettujen tuotteiden mukana on oltava kuvaus virheestä ja kopio tuotteen alkuperäisestä ostotodistuksesta sekä täydet yhteystieto- ja toimitustiedot: nimi, puhelinnumero, täydelliset osoitetiedot – katuosoite, talon numero, postikoodi, kaupunki, maa.
- 2 DYMOlle palautettavien tuotteiden on oltava huolellisesti pakattuja. DYMO ei ole vastuussa asiakkaan lähettämistä tavaroista, jotka katoavat tai vahingoittuvat matkalla.
- 3 Tuotteita on käytettävä vain toimitettujen käyttöohjeiden mukaisesti. DYMO ei ole vastuussa ongelmista, jotka johtuvat onnettomuuksista, väärin käytöksistä, muutoksista tai laiminlyönneistä.
- 4 DYMO ei ole vastuussa mistään välillisistä menetyksistä, vaurioista tai kuluista, jotka ovat seurausta koneiden tai lisälaitteiden käytöstä, paitsi tuotteiden käytön aiheuttamat kuolemantapaukset tai henkilövahingot.
- 5 DYMO-tarratulostimet on suunniteltu vain DYMO-merkkisten tarrojen kanssa käytettäviksi. Tämä takuu ei kata kolmansien osapuolten tarrojen käytön aiheuttamia ongelmia tai vaurioita.
- 6 Takuu ei vaikuta kuluttajan lainmukaisiin oikeuksiin.

#### **Rekisteröidy, niin saat 2 + 1 vuoden takuun**

Kun rekisteröit uuden DYMO-tuotteesi, saat 1 vuoden lisätakuun. Rekisteröityneenä käyttäjänä saat myös seuraavaa:

- Asiantuntijoiden tekninen tuki
- Hyödyllisiä vihjeitä ja vinkkejä tuotteen käyttöön
- Erikoistarjouksia ja ilmoituksia uusista tuotteista

Siirry osoitteeseen **www.dymo.com/register**

## **Mitä tehdä, jos tuote on viallinen?**

DYMO tarjoaa seuraavia huoltovaihtoehtoja:

- **DYMO-sivusto:** Saat useimmissa tapauksissa osoitteesta www.dymo.com tarvitsemiasi neuvoja. Tuki-välilehdessä on DYMO-tuotteeseen liittyviä tietoja, kuten usein kysyttyjä kysymyksiä ja tunnettujen ongelmien ratkaisuja. Lisätietoja on myös käyttöoppaassa.
- **DYMO Help Desk:** Voit myös ottaa yhteyttä DYMO Help Deskiin, jossa avustaja yrittää auttaa selvittämään ongelman laadun ja kertoo sinulle siitä, mitä voit tehdä seuraavaksi:
	- FI +358 (0)9 7251 9770 Intl +44 203 564 8354

# **Skrócona instrukcja obsługi**

Niniejsza skrócona instrukcja obsługi zawiera informacje dotyczące drukarek etykiet LabelWriter 550, 550 Turbo oraz 5XL.

> Pełne informacje na temat użytkowania drukarki etykiet zawiera Instrukcja użytkownika drukarki DYMO LabelWriter, dostępna do pobrania w następujących lokalizacjach: LabelWriter 550 User Guide

- **support.dymo.com**
- z poziomu menu **Pomoc** w oprogramowaniu
- poprzez użycie kodu QR w celu pobrania na urządzenie mobilne

## **Zarejestruj się pod adresem www.dymo.com/register**

Przy pierwszym uruchomieniu oprogramowania użytkownik zostanie poproszony o zarejestrowanie produktu. Dzięki rejestracji, użytkownik otrzymuje informacje i aktualizacje.

Podczas rejestracji pojawi się prośba o wprowadzenie numeru seryjnego drukarki etykiet. Numer seryjny znajduje się na spodniej części drukarki etykiet.

## **Krok 1. Pobieranie oprogramowania na komputer stacjonarny**

#### **Nie podłączaj drukarki do komputera przed zakończeniem instalacji oprogramowania.**

Pobierz i zainstaluj najnowszą wersję oprogramowania DYMO Connect for Desktop do tworzenia etykiet z witryny **support.dymo.com**.

W menu Pomoc można wyświetlić następujące elementy:

- Pomoc online
- Instrukcja użytkownika oprogramowania
- Instrukcia użytkownika drukarki LabelWriter serii 550

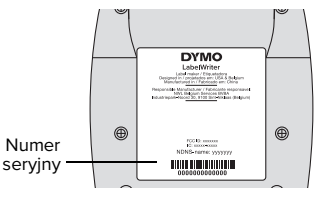

## **Krok 2. Podłączanie zasilania**

Używaj tylko zasilacza DYMO dostarczonego wraz z drukarką.

#### **Podłączanie zasilania**

- **1** Podłącz kabel zasilający do zasilacza.
- **2** Podłącz zasilacz do złącza zasilania z tyłu drukarki.
- **3** Podłącz drugi koniec kabla zasilającego do gniazda sieci elektrycznej.

## **Krok 3. Podłączanie do komputera**

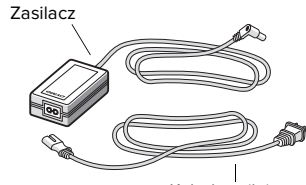

Kabel zasilający

**Nie podłączaj drukarki do komputera przed zakończeniem instalacji oprogramowania.**

#### **Podłączanie z użyciem USB**

- **1** Podłącz wtyczkę kabla USB do portu USB.
- 2 Naciśnij (...), aby włączyć zasilanie.
- **3** Po zakończeniu instalacji oprogramowania podłącz drugi koniec kabla USB do dostępnego portu USB w komputerze.
- **macOS** Jeżeli drukarka nie występuje na liście drukarek po zakończeniu instalacji, należy zapoznać się z instrukcjami systemu macOS dotyczącymi sposobu jej dodawania.

#### **Podłączanie z użyciem przewodowej sieci LAN** (modele LabelWriter 550 Turbo oraz 5XL)

- **1** Podłącz wtyczkę kabla LAN do portu LAN z tyłu drukarki.
- **2** Podłącz wtyczkę drugiego końca kabla do aktywnego portu LAN w sieci.
- **3** Naciśnij ( $\circ$ ), aby włączyć zasilanie.

Ustawienia komunikacji LAN drukarki można zmieniać na stronie statusu drukarki w oprogramowaniu DYMO Connect na komputery stacjonarne.

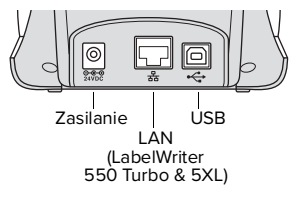

Drukarka działa tylko z oryginalnymi etykietami DYMO LW. Oryginalne etykiety DYMO LW współpracują z funkcją rozpoznawania etykiet, która pozwala oprogramowaniu DYMO uzyskiwać informacje o etykietach, takich jak rozmiar etykiet w drukarce oraz liczba etykiet pozostałych na rolce.

#### **Aby załadować rolkę etykiet**

- **1** Podnieś i otwórz pokrywę górną.
- **2** Umieść rolkę etykiet na bolcu, tak aby etykiety wychodziły dołem, a lewa krawędź rolki etykiet mocno dotykała boku szpuli (A).
- **3** Dociśnij mocno prowadnicę (B) szpuli do boku rolki etykiet, nie **pozostawiając żadnej** szczeliny pomiędzy rolką i szpulą.
- **4** Włóż szpulę na etykiety do gniazda (C) w podstawie. Etykiety muszą wychodzić od dołu rolki.
- **5** Wyrównaj lewą krawędź etykietydo lewej krawędzi gniazda podawania etykiet (D) i włóż etykietę do szczeliny.
- **6** Naciśnij przycisk (c) przewijania formularza, aby ustawić etykietę we właściwej pozycji.
- **7** Dosuń prowadnicę etykiet (E) do prawej krawędzi etykiet.

**WAŻNE!** Aby etykiety podawane były prawidłowo podczas drukowania:

- Upewnij się, czy zasilanie jest włączone.
- Wprowadź etykietę tak, by lewa krawędź etykiety dotykała lewej krawędzi szczeliny podawania etykiet.
- Dociśnij prowadnicę szpuli równo do rolki etykiet, nie pozostawiając żadnej szczeliny.

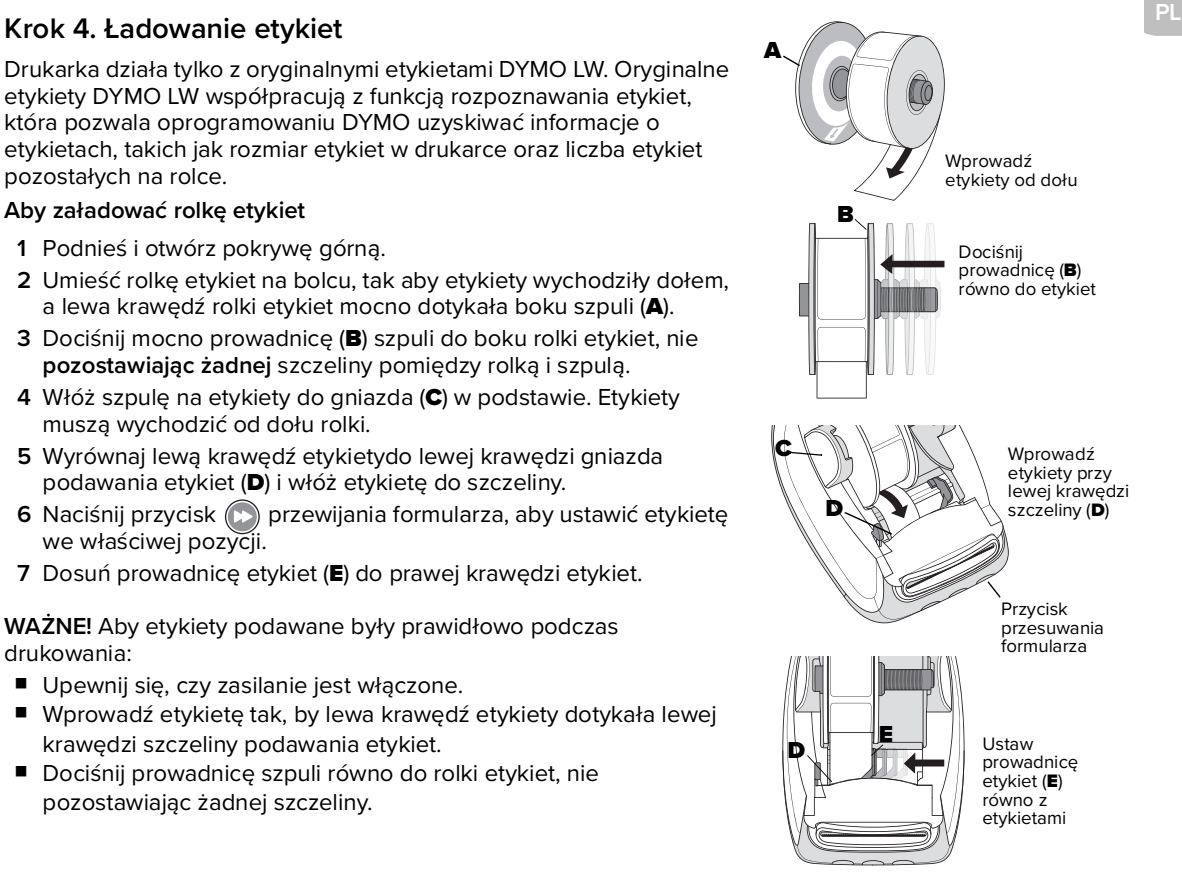

## **2-letnia gwarancja na produkt DYMO**

Produkt elektroniczny DYMO jest sprzedawany z gwarancją na okres 2 lat od daty zakupu, obejmującą wady materiałowe i wykonania. Firma DYMO naprawi lub wymieni produkt bezpłatnie pod następującymi warunkami:

- 1 Do produktów zwracanych w ramach niniejszej gwarancji musi być dołączony opis wady wraz z kopią dowodu zakupu produktu i pełnymi szczegółami kontaktowymi oraz dotyczącymi dostawy: imię i nazwisko, telefon, pełny adres – ulica, numer domu, kod pocztowy, miasto, kraj.
- 2 Produkty zwracane do firmy DYMO muszą być odpowiednio zapakowane. Firma DYMO nie ponosi odpowiedzialności za utratę lub uszkodzenie towarów podczas transportu od klienta.
- 3 Produkty muszą być używane w sposób ściśle zgodny z dostarczonymi instrukcjami obsługi. Firma DYMO nie ponosi odpowiedzialności za defekty powstałe w wyniku wypadku, nieprawidłowego użycia, zmiany lub zaniedbania.
- 4 Firma DYMO nie ponosi odpowiedzialności za żadne straty wynikowe, uszkodzenia lub wydatki żadnego rodzaju spowodowane przez urządzenia lub akcesoria lub ich stosowanie, z zastrzeżeniem, że odpowiedzialność za śmierć lub obrażenia ciała spowodowane przez takie produkty nie jest wyłączona.
- 5 Drukarki DYMO są zaprojektowane wyłącznie do użytku z etykietami marki DYMO. Niniejsza gwarancja nie obejmuje żadnych usterek ani uszkodzeń spowodowanych użyciem etykiet innych producentów.
- 6 Niniejsza gwarancja nie wpływa na prawa klienta gwarantowane ustawowo.

### **Rejestracja zapewnia okres gwarancji 2 + 1 lat.**

Zarejestrowanie nowego produktu DYMO wydłuża gwarancję o dodatkowy 1 rok. Zarejestrowanemu użytkownikowi przysługują również:

- Pomoc techniczna ze strony ekspertów
- Użyteczne wskazówki i porady dotyczące użytkowania produktu
- Powiadomienia o specjalnych ofertach i zapowiedzi nowych produktów

Zapraszamy na stronę **www.dymo.com/register**

## **Co robić w przypadku usterki produktu?**

Firma DYMO oferuje następujące opcje serwisowe:

- **Witryna DYMO:** W większości przypadków wizyta na stronie www.dymo.com zapewni właściwą pomoc. W części Wsparcie można znaleźć informacje na temat produktów firmy DYMO, takie jak często zadawane pytania i rozwiązania znanych problemów. Instrukcja użytkownika zawiera również dodatkowe informacje.
- **Obsługą techniczną firmy DYMO:** Można również skontaktować się z Obsługą techniczną firmy DYMO, której pracownik pomoże określić dokładny charakter problemu i poradzić, jakie dalsze czynności należy wykonać:
	- PL 22 306 06 92 Inne kraje +44 203 564 8354

Ez a Rövid útmutató a LabelWriter 550, 550 Turbo és 5XL címkenyomtatókról nyújt tájékoztatást.

A címkenyomtató teljes körű információit a LabelWriter 550 Felhasználói útmutató tartalmazza, amelyet az alábbi helyekről tölthet le:

- support.dymo.com
- A szoftver **Súgó** menüjéből
- Ezzel a QR kóddal a mobil eszközére

## **Regisztráljon a www.dymo.com/register oldalon**

Első elindításakor a szoftver kéri, hogy regisztrálja a terméket. Regisztrálással biztosíthatja, hogy megkapjon minden hírt és frissítést. A regisztrálás során be kell írnia a címkenyomtató sorozatszámát. A sorozatszám a címkenyomtató alján található.

## **1. lépés: Az asztali szoftver letöltése**

#### **Csak akkor csatlakoztassa a nyomtatót a számítógéphez, ha a szoftver telepítése már befejeződött.**

Töltse le és telepítse DYMO Connect asztali szoftverünk legfrissebb változatát a support.dymo.com oldalról. A Súgó menüből az alábbiakat érheti el:

- Online súgó
- Szoftverhasználati útmutató
- LabelWriter 550 sorozatú nyomtató felhasználói kézikönyv

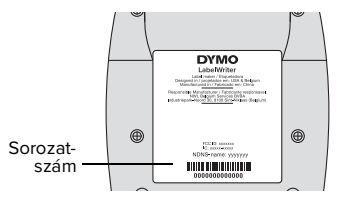

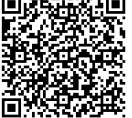

## **2. lépés: A tápfeszültség csatlakoztatása**

Csak a nyomtatóhoz mellékelt DYMO tápadaptert használja.

## **A tápfeszültség csatlakoztatásának menete**

- **1** Dugja be a táphálózati kábelt a tápadapterbe.
- **2** Csatlakoztassa az adaptert a nyomtató hátoldalán lévő tápaljzatba.
- **3** Csatlakoztassa a tápkábel másik végét egy fali aljzatba.

# **3. lépés: Csatlakoztatás a számítógéphez**

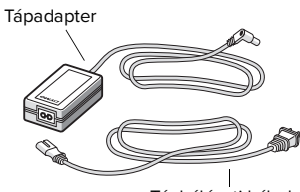

Táphálózati kábel

# **Csak akkor csatlakoztassa a nyomtatót a számítógéphez, ha a szoftver telepítése már befejeződött.**

## **Csatlakoztatás USB kábellel**

- **1** Csatlakoztassa az USB kábelt az USB portba.
- **2** Nyomja meg a  $\circled{0}$  gombot a tápfeszültség bekapcsolásához.
- **3** Amikor a szoftver telepítése teljesen befejeződött, csatlakoztassa az USB kábel másik végét a számítógép egy szabad USB aljzatába.

#### **macOS** Ha a telepítés befejezése után a nyomtató nem szerepel a nyomtatók listájában, a macOS utasításai leírják, hogyan adhatja hozzá a számítógéphez.

### **Csatlakoztatás vezetékes LAN hálózatra** (LabelWriter 550 Turbo és 5XL modellek)

- **1** Csatlakoztassa a LAN-kábelt a számítógép hátoldalán található LAN-porthoz.
- **2** Csatlakoztassa a kábel másik végét a hálózat egy aktív LAN-portjához.
- **3** Nyomja meg a  $\left(\begin{matrix} 0\\ 0\end{matrix}\right)$  gombot a tápfeszültség bekapcsolásához.

A nyomtató LAN-hálózati adatátvitelének beállításait a DYMO Connect asztali gépre szoftver Nyomtató állapota lapján módosíthatja.

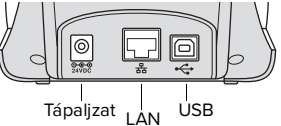

(LabelWriter 550 Turbo & 5XL)

A nyomtató csak eredeti DYMO LW címkékkel működik. Az eredeti DYMO LW címkék támogatják a címkefelismerést, amelynek révén a DYMO szoftver információkat kaphat a címkékről, például hogy milyen méretűek a behelyezett címkék és hány címke van még a tekercsen.

#### **A címketekercs betöltésének menete**

- **1** Felemelve nyissa fel a felső fedelet.
- **2** Helyezze a címketekercset az orsóra úgy, hogy a címkék alulról érkezzenek és a címketekercs bal széle szorosan az orsó oldalához feküdjön (A).
- **3** Az orsóvezetőt nyomja (B) szorosan a címketekercs oldalához, hogy **ne maradjon rés** a tekercs és az orsó között.
- **4** Helyezze a címkeorsót orsót az alap nyílásaiba (C), hogy a címkék a tekercs alól jöjjenek kifelé.
- **5** Igazítsa a címkék bal szélét a címkeadagoló nyílás bal széléhez (D), és helyezze a címkét a nyílásba.
- **6** A lapdobás gomb  $\circled{r}$  megnyomásával továbbítsa a címkét a megfelelő pozícióba.
- **7** Csúsztassa címkevezetőt (E) a címkék jobb széléhez.

**FONTOS!** A cíkék nyomtatás közbeni helyes adagolásához:

- Győződjön meg róla, hogy a nyomtató táplálása be van kapcsolva.
- A címkék behelyezésekor igazítsa bal szélüket a címkeadagoló nyílás bal széléhez,
- Az orsóvezetőt nyomja a címketekercs oldalához úgy, hogy ne maradjon hézag.

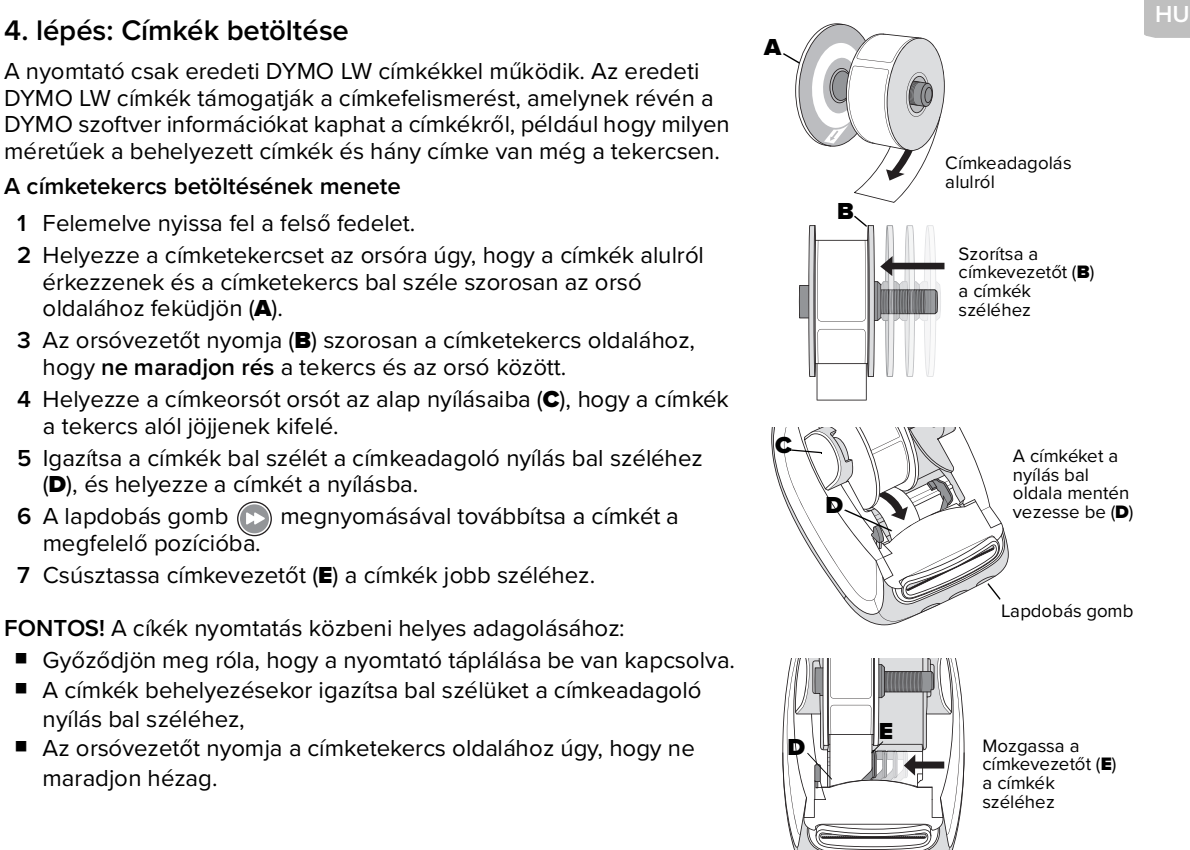

## **Kétéves garancia a DYMO termékére**

Az Ön által megvásárolt elektronikus DYMO termékre szavatoljuk, hogy a vásárlás dátumától számított két évig mentes lesz az anyag- és megmunkálási hibáktól. A DYMO ingyenesen megjavítja vagy kicseréli a terméket, ha teljesülnek az alábbi feltételek:

- 1 A jelen garancia keretében visszaküldött termékekhez mellékelni kell a hiba leírását, a vásárlási bizonylatot, valamint a feladó összes kapcsolattartási és szállítási adatát: nevet, telefonszámot, teljes címet (ország, város, irányítószám, utca, házszám).
- 2 A DYMO vállalathoz visszaküldött terméket megfelelően be kell csomagolni. A DYMO nem vállal felelősséget az ügyfél által elküldött, út közben elveszett vagy megsérült áruért.
- 3 A garancia csak szigorúan a kezelési utasításnak megfelelően használt termékre érvényes. A DYMO nem vállal kárfelelősséget a baleset, rendellenes használat, módosítás vagy hanyagság okozta károkért.
- 4 A DYMO nem vállal kárfelelősséget a gépekből vagy tartozékokból vagy azok használatából eredő semmilyen következményes veszteségért, kárért vagy költségért, azzal a kivétellel, hogy nem zárja ki a kárfelelősséget az ilyen termékek okozta halálért vagy testi sérülésért.
- 5 A DYMO gyártmányú címkenyomtatók kizárólag eredeti DYMO címkék használatára vannak tervezve. A jelen garancia nem vonatkozik semmilyen olyan működési hibára vagy sérülésre, amelyet más gyártók címkéi okoztak.
- 6 A jelen garancia nem befolyásolja az Ön fogyasztóként élvezett egyéb jogait.

#### **Regisztrálás a 2 + 1 év garanciára**

Ha regisztrálja új DYMO termékét, további egy év garanciát kap. Regisztrált felhasználóink ezenfelül az alábbi előnyökben részesülnek:

- műszaki segítség szakértőinktől
- hasznos tippek és trükkök a termék használatához
- speciális ajánlatok és új termék-bejelentések

Látogasson el ide: **www.dymo.com/register**

## **Teendők hibás áru esetén**

A DYMO az alábbi szervizlehetőségeket kínálja fel:

- **A DYMO webhelye:** A legtöbb problémához a www.dymo.com oldalon megtalálja a megfelelő segítséget. Az Ügyféltámogatás területen információkat talál az adott DYMO termékről, például a gyakran feltett kérdéseket (FAQ) és az ismert problémák megoldását. A Használati kézikönyv is tartalmaz további információkat.
- **DYMO Help Desk:** Fordulhat a DYMO hibabejelentő központjához is, ahol a kezelő segít meghatározni a probléma pontos jellegét és tanácsot ad a folytatáshoz:
	- HU (1) 778 94 52 Intl +44 203 564 8354

Tento stručný průvodce obsahuje informace o tiskárnách štítků LabelWriter 550, 550 Turbo a 5XL.

Kompletní informace o používání vaší tiskárny najdete v Uživatelské příručce pro LabelWriter 550, kterou si můžete stáhnout z těchto umístění:

- **support.dymo.com**
- Z nabídky **Nápověda** v softwaru
- Pomocí QR kódu pro stažení do vašeho mobilního zařízení

## **Zaregistrujte se na stránce www.dymo.com/register**

Když poprvé otevřete software, zobrazí se vám výzva, abyste svůj produkt zaregistrovali. Díky registraci získáte nové informace a aktualizace.

Během procesu registrace budete vyzváni, abyste zadali sériové číslo své tiskárny štítků. Sériové číslo je umístěno na spodní straně tiskárny.

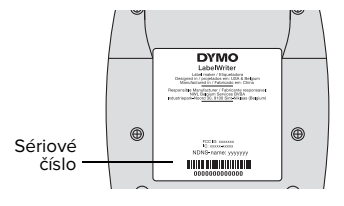

## **Krok 1. Instalace softwarové aplikace Desktop Software**

#### **Nepřipojujte tiskárnu k počítači, dokud se nedokončí instalace softwaru.**

Stáhněte a nainstalujte nejnovější verzi softwaru DYMO Connect pro počítače si můžete stáhnout ze stránky **support.dymo.com**.

V nabídce Nápověda si můžete zobrazit následující:

- Online nápovědu
- Uživatelskou příručku k softwaru
- Uživatelskou příručku k tiskárnám řady LabelWriter 550

## **Krok 2. Připojení ke zdroji napájení**

Používejte pouze napájecí adaptér DYMO dodávaný s tiskárnou.

### **Připojení ke zdroji napájení**

- **1** Připojte napájecí kabel k síťovému adaptéru.
- **2** Připojte napájecí adaptér do konektoru napájení na zadní straně tiskárny.
- **3** Druhý konec napájecí šňůry zapojte do síťové napájecí zásuvky.

## **Krok 3. Připojení k počítači**

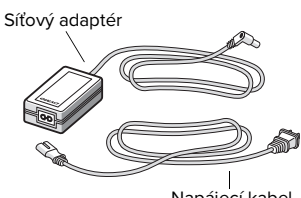

Napájecí kabel

#### **Nepřipojujte tiskárnu k počítači, dokud se nedokončí instalace softwaru.**

### **Připojení pomocí USB**

- **1** Připojte USB kabel do USB portu.
- **2** Stisknutím (b) přístroj zapněte.
- **3** Když je software kompletně nainstalován, připojte druhý konec USB kabelu do volného USB portu na vašem počítači.
- **macOS** Pokud se tiskárna neobjeví po dokončení instalace v seznamu tiskáren, přečtěte si návod pro macOS, kde jsou uvedeny pokyny pro přidání tiskárny.

**Kabelové připojení přes síť LAN** (modely LabelWriter 550 Turbo a 5XL)

- **1** Připojte kabel LAN do portu LAN na zadní straně tiskárny.
- **2** Připojte druhý konec kabelu do aktivního portu LAN ve vaší síti.
- **3** Stisknutím ( $\circ$ ) přístroj zapněte.

Nastavení komunikace tiskárny přes LAN lze změnit na stránce stavu tiskárny v softwaru DYMO Connect pro počítače.

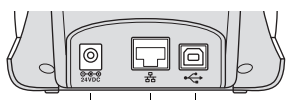

Napájení LAN USB (LabelWriter 550 Turbo & 5XL)

# **CS Krok 4. Vkládání štítků**

Tiskárna funguje pouze s originálními štítky DYMO LW. Originální štítky DYMO LW podporují rozpoznávání štítků, díky němuž získává software DYMO informace o štítcích, např. jaká velikost štítků je založena v tiskárně a kolik štítků zbývá na roli.

#### **Vložení role štítků**

- **1** Zvedněte horní kryt a otevřete jej.
- **2** Nasuňte roli štítků na vřeteno tak, aby se štítky podávaly zespodu a levá strana role štítků byla pevně přitisknuta ke straně cívky (A).
- **3** Přitiskněte vodítko cívky (B) pevně ke straně role štítků, aby mezi rolí a cívkou **nezůstala mezera**.
- **4** Vložte cívku štítků do drážky (C) na základně tak, aby se štítky odvíjely spodní stranou role.
- **5** Zarovnejte levý okraj štítku s levým okrajem otvoru pro podání štítku (D) a zasuňte štítek do otvoru.
- **6** Stiskněte  $(\triangleright)$  podávací tlačítko a vysuňte štítek do odpovídající polohy.
- **7** Posuňte vodítko štítků (E) k pravé hraně štítků.

**DŮLEŽITÉ!** Aby se štítky během tisku správně podávaly:

- Zkontrolujte, zda je přístroj zapnut.
- Zaveďte štítek tak, aby jeho levý okraj lícoval s levým okrajem otvoru pro podání štítku.
- Přitiskněte vodítko cívky pevně ke straně role štítků, aby mezi nimi nezůstala mezera.

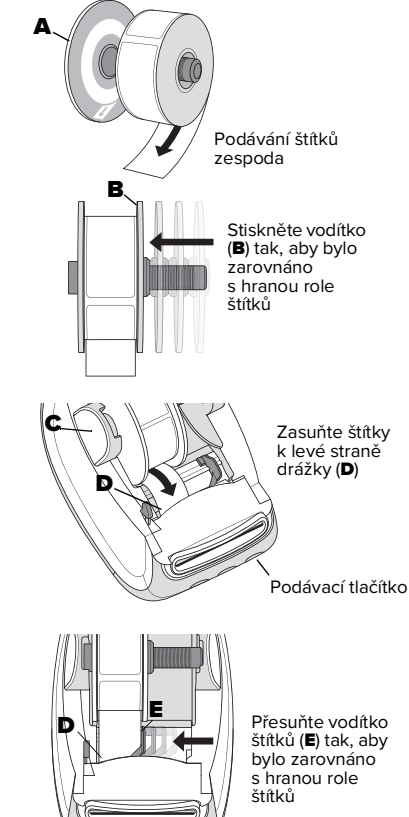

## **Dvouletá záruka na produkt DYMO**

Na elektronický produkt DYMO je poskytována záruka na vady materiálu a zpracování po dobu 2 let od data zakoupení. Společnost DYMO bezplatně opraví nebo vymění produkt za následujících podmínek:

- 1 Produkty, na něž je uplatňována záruka, musí být vráceny s popisem vady a kopií dokladu o koupi, a dále s kompletními kontaktními a dodacími údaji: jméno, telefon, kompletní adresa – ulice, číslo domu, PSČ, město, země.
- 2 Produkty, které se vracejí společnosti DYMO, musí být adekvátně zabaleny. Společnost DYMO nenese odpovědnost za ztrátu nebo poškození zboží, k nimž došlo při přepravě od zákazníka.
- 3 Produkty musí být používány výhradně v souladu s přiloženým návodem k obsluze. Společnost DYMO nenese odpovědnost za vady způsobené nehodou, nesprávným používáním, změnou nebo zanedbáním.
- 4 Společnost DYMO nenese odpovědnost za žádné následné ztráty, škody nebo výdaje jakéhokoli druhu, které jsou způsobeny stroji nebo příslušenstvím, případně jejich používáním, s výjimkou odpovědnosti za smrt nebo zranění způsobených těmito produkty, pokud tato odpovědnost není vyloučena.
- 5 Tiskárny štítků DYMO jsou určeny pouze k používání se štítky značky DYMO. Tato záruka se nevztahuje na nesprávnou funkci nebo poškození, k nimž došlo v důsledku používání štítků jiných dodavatelů.
- 6 Tato záruka nemá žádný vliv na vaše (tj. spotřebitelská) zákonná práva.

### **Zaregistrujte se a získejte záruku 2+1 rok**

Zaregistrujte svůj nový produkt DYMO a získejte 1 rok záruky navíc. Jako registrovaný uživatel rovněž získáte:

- Technickou podporu od expertů
- Užitečné tipy a triky, vztahující se k používání vašeho produktu
- Speciální nabídky a ohlášení nových produktů

Přejděte na stránku **www.dymo.com/register**

## **Co dělat, pokud je produkt vadný?**

Společnost DYMO nabízí následující možnosti servisu:

- **Webové stránky DYMO:** Ve většině situací získáte pomoc prostřednictvím webových stránek www.dymo.com. Na kartě Podpora najdete informace o svém produktu DYMO, např. Časté dotazy a řešení známých problémů. Další informace vám poskytne rovněž Uživatelská příručka.
- **Zákaznická podpora DYMO:** Můžete rovněž kontaktovat zákaznickou podporu DYMO, kde vám operátor může pomoci určit přesnou povahu problému a poradit vám, co máte dělat dále:
	- CZ 239 016 817 Mezinárodní +44 203 564 8354

# **Sprievodca rýchlym spustením**

Tento sprievodca rýchlym spustením ponúka informácie o štítkovačoch LabelWriter 550, 550 Turbo a 5XL.

Ak chcete získať úplné informácie o používaní vášho štítkovača, prevezmite si používateľskú príručku LabelWriter 550 User Guide z jedného z nasledujúcich zdrojov:

- **support.dymo.com**
- Zo softvérovej ponuky **Help** (Pomocník)
- Pomocou kódu QR môžete príručku prevziať do mobilného zariadenia

## **Prevzatie počítačového softvéru**

Z lokality **support.dymo.com** si prevezmite najnovšiu verziu nášho softvéru na vytváranie štítkov DYMO Connect for Desktop.

V ponuke Help (Pomocník) sa nachádzajú nasledujúce položky:

- Online Help (Pomocník online)
- Software user guide (Používateľská príručka k softvéru)
- LabelWriter 550 Series printer user quide (Používateľská príručka k štítkovaču LabelWriter 550 Series)

## **Zaregistrujte sa na stránke www.dymo.com/register**

Pri prvom otvorení softvéru sa zobrazí výzva na registráciu produktu. Registrácia zaručuje, že budete dostávať všetky novinky a aktualizácie. Počas registrácie sa zobrazí výzva na zadanie sériového čísla štítkovača. Sériové číslo sa nachádza na spodnej strane štítkovača.

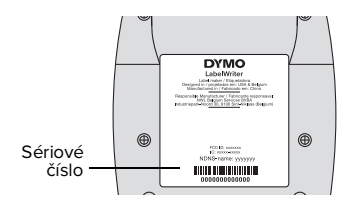

## **Pripojenie napájania**

Používajte len napájací adaptér od spoločnosti DYMO dodaný so štítkovačom.

#### **Pripojenie napájania**

- **1** Napájací kábel zapojte do napájacieho adaptéra.
- **2** Napájací adaptér pripojte k napájaciemu konektoru na zadnej strane štítkovača.
- **3** Druhý koniec napájacieho kábla zapojte do elektrickej zásuvky.

## **Pripojenie k počítaču**

**Štítkovač nepripájajte k počítaču, kým sa nedokončí inštalácia softvéru.**

### **Pripojenie pomocou kábla USB**

- **1** Zapojte kábel USB do portu USB.
- **2** Stlačením tlačidla (U) zapnite štítkovač.
- **3** Po dokončení inštalácie softvéru pripojte druhý koniec kábla USB k dostupnému portu USB na počítači.
- **macOS** Ak sa po dokončení inštalácie štítkovač nezobrazí na zozname tlačiarní, pozrite si pokyny pre systém macOS na pridanie tlačiarne.

**Pripojenie pomocou siete LAN** (modely LabelWriter 550 Turbo a 5XL)

- **1** Skontrolujte, či je štítkovač zapnutý.
- **2** Pripojte sieťový kábel k portu siete LAN na zadnej strane štítkovača.
- **3** Druhý koniec kábla pripojte k aktívnemu portu LAN v sieti.
- 4 Stlačením tlačidla (b) zapnite štítkovač.

Nastavenia komunikácie štítkovača prostredníctvom siete LAN možno zmeniť v softvéri DYMO Connect for Desktop na stránke Printer Status (Stav štítkovača).

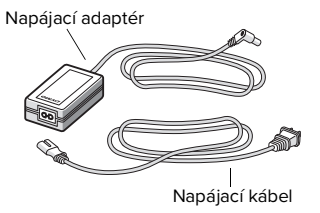

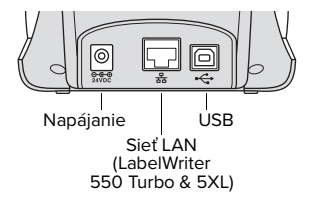

V štítkovači možno používať iba originálne štítky DYMO LW. Originálne štítky DYMO LW podporujú funkciu rozpoznávania štítkov, vďaka čomu dokáže softvér DYMO získať o štítkoch informácie ako veľkosť práve používaného štítka a zostávajúci počet štítkov na kotúči.

#### **Vloženie kotúča so štítkami**

- **1** Zdvihnutím otvorte vrchný kryt.
- **2** Kotúč so štítkami umiestnite na hriadeľ tak, aby sa štítky podávali zospodu a aby bol ľavý okraj kotúča so štítkami pevne pritlačený k bočnej strane cievky (A).
- **3** Vodiaci kotúč cievky pevne pritlačte (B) k bočnej strane kotúča so štítkami. Medzi kotúčom a cievkou **nenechávajte žiadnu medzeru**.
- **4** Cievku štítkov zasuňte do otvoru v základni tak (C), aby štítky prečnievali spod kotúča.
- **5** Zarovnajte ľavý okraj štítka s ľavým okrajom (D) otvoru na podávanie štítkov a zasuňte štítok do otvoru.
- **6** Stlačením tlačidla podávania (D) podajte štítok do pozície.
- **7** Zasuňte vodiacu lištu štítkov (E) k pravému okraju štítkov.

**DÔLEŽITÉ!** Aby sa štítky počas tlače podávali správne:

- Skontrolujte, či je zapnuté napájanie.
- Štítok zasuňte tak, aby bol jeho ľavý okraj tesne pri ľavom okraji otvoru na podávanie štítkov.
- Vodiaci kotúč cievky štítkov zatlačte tesne ku kotúču so štítkami a nenechávajte žiadnu medzeru.

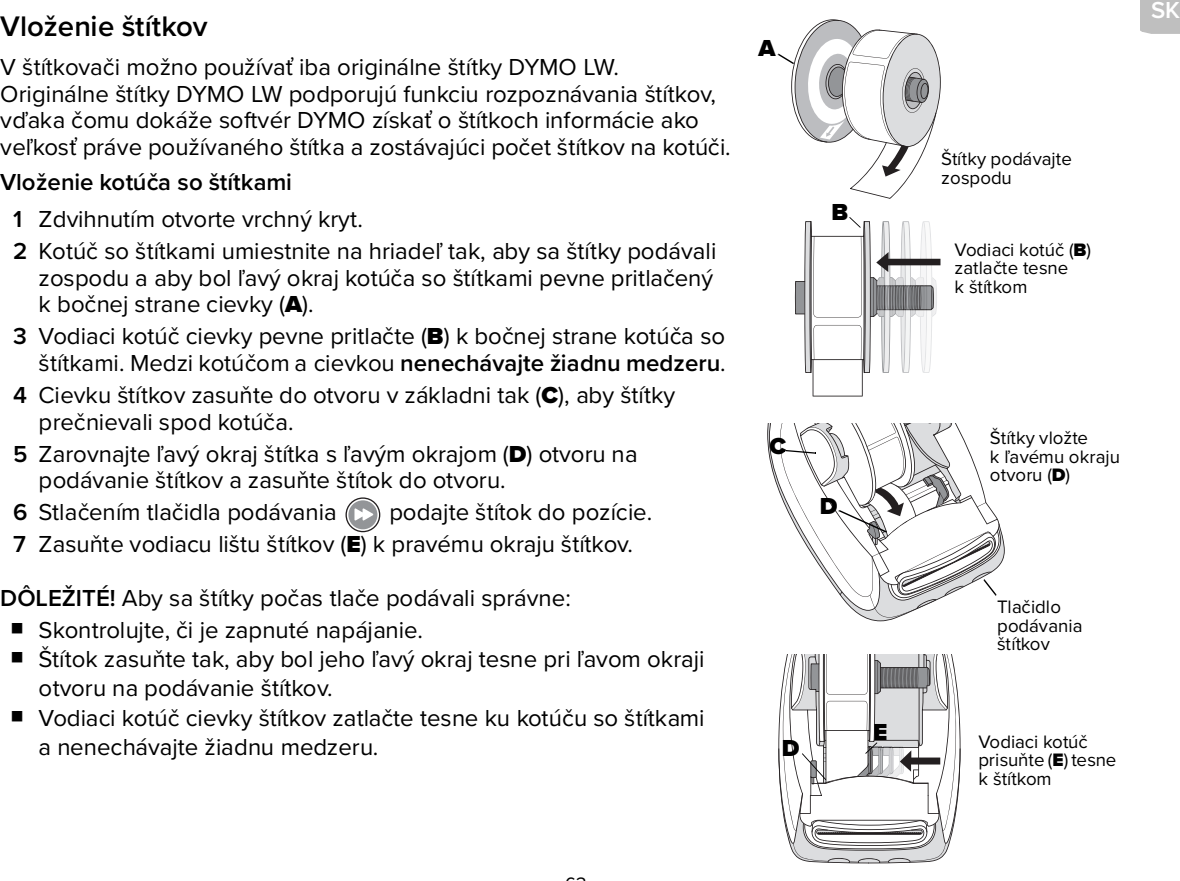

## **Dvojročná záruka na produkt spoločnosti DYMO**

Váš elektronický produkt od spoločnosti DYMO sa predáva s 2-ročnou zárukou od dátumu kúpy vzťahujúcou sa na chyby súvisiace s materiálom a dielenským vyhotovením. Spoločnosť DYMO bezplatne opraví alebo vymení váš produkt za nasledujúcich podmienok:

- 1 Produkty, ktoré vraciate na základe tejto záruky, musia obsahovať popis poruchy, kópiu dokladu o kúpe produktu a vaše úplné kontaktné a dodacie údaje: meno, telefónne číslo a úplnú adresu – ulicu, číslo domu, PSČ, mesto a krajinu.
- 2 Produkty, ktoré vraciate spoločnosti DYMO, musia byť primerane zabalené. Spoločnosť DYMO nepreberá žiadnu zodpovednosť za tovar, ktorý sa stratí alebo poškodí počas prepravy od zákazníka.
- 3 Produkty sa musia používať výhradne podľa dodanej používateľskej príručky. Spoločnosť DYMO nepreberá žiadnu zodpovednosť za poruchy produktov spôsobené nehodou, nesprávnym používaním, modifikáciou produktov alebo zanedbaním.
- 4 Spoločnosť DYMO nepreberá žiadnu zodpovednosť za následné straty, škody ani žiadne výdavky, ktoré vzniknú v súvislosti so zariadeniami alebo príslušenstvom alebo na základe ich používania, ak nedôjde k vylúčeniu zodpovednosti za smrť alebo zranenie osôb spôsobené takýmito produktmi.
- 5 Štítkovače DYMO sa používajú výlučne so štítkami značky DYMO. Táto záruka sa nevzťahuje na žiadne zlyhanie ani škodu spôsobenú používaním štítkov tretej strany.
- 6 Táto záruka neovplyvňuje vaše zákonné spotrebiteľské práva.

#### **Zaregistrujte sa a získajte 2-ročnú záruku + 1 rok navyše**

Zaregistrujte si svoj nový produkt od spoločnosti DYMO a získajte dodatočnú 1-ročnú záruku. Ako registrovaný používateľ zároveň získavate:

- Technickú podporu od odborníkov
- Užitočné tipy a triky týkajúce sa používania produktu
- Špeciálne ponuky a informácie o nových produktoch

Navštívte stránku **www.dymo.com/register**

## **Ako mám postupovať, ak je produkt chybný?**

Spoločnosť DYMO vám ponúka nasledujúce služby:

- **Internetová lokalita spoločnosti DYMO:** vo väčšine situácií nájdete správnu pomoc na internetovej lokalite www.dymo.com. Na karte Support (Podpora) nájdete informácie o svojom produkte od spoločnosti DYMO, napríklad často kladené otázky a riešenia známych problémov. Ďalšie informácie nájdete tiež v používateľskej príručke.
- **Telefonická linka spoločnosti DYMO:** Obrátiť sa na nás môžete aj prostredníctvom telefonickej linky spoločnosti DYMO, na ktorej vám náš operátor pomôže presne určiť problém a poradí vám, ako postupovať ďalej:
	- SK +44 2035648353 Intl +44 203 564 8354

# **Краткое руководство по началу работы**

В настоящем кратком руководстве по началу работы содержится информация для принтеров LabelWriter 550, 550 Turbo и принтеров по печати этикеток 5XL.

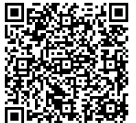

- Для получения подробной информации об использовании устройства для печати этикеток загрузите Руководство пользователя LabelWriter 550 из одного из следующих источников:
	- **support.dymo.com**
	- Из меню **Справка** в программном обеспечении
	- Воспользуйтесь QR-кодом для загрузки на мобильное устройство

#### **Зарегистрируйте на сайте www.dymo.com/register**

При первом открытии программного обеспечения будет предложено зарегистрировать ваш продукт. Регистрация позволит вам получать новости и обновления.

В процессе регистрации вам потребуется ввести серийный номер принтера для печати этикеток. Серийный номер находится на нижней панели принтера.

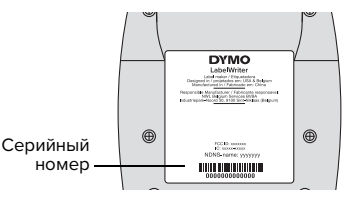

**RU**

#### **Шаг 1. Установка программного обеспечения для настольного компьютера**

#### **Не подключайте принтер к компьютеру, пока не будет завершен процесс установки программного обеспечения.**

Загрузите и установите последнюю версию программного обеспечения для печати этикеток DYMO Connect для настольных компьютеров с сайта **support.dymo.com**.

В меню "Справка" можно просмотреть следующую справочную информацию:

- интерактивная справка;
- руководство пользователя программного обеспечения;
- руководство пользователя принтера серии LabelWriter 550.

## **Шаг 2. Подключение питания**

Используйте только адаптер питания DYMO, поставляемый с принтером.

#### **Подключение к источнику питания**

- **1** Подключите кабель питания к адаптеру питания.
- **2** Подключите адаптер питания к разъему питания на задней панели принтера.
- **3** Подключите другой конец кабеля питания к электророзетке.

### **Шаг 3. Подключение к компьютеру**

**Не подключайте принтер к компьютеру, пока не будет завершен процесс установки программного обеспечения.**

#### **Подключение с помощью кабеля USB**

- **1** Подсоедините кабель USB к порту USB.
- **2** Нажмите кнопку  $(\bullet)$ , чтобы включить питание.
- **3** После завершения установки программного обеспечения подсоедините другой разъем кабеля USB к свободному порту USB на компьютере.

**macOS** Если принтер отсутствует в списке принтеров после завершения установки, обратитесь к инструкциям по macOS для получения информации о том, как его добавить.

**Подключение с использованием проводной локальной сети** (модели LabelWriter 550 Turbo и 5XL)

- **1** Подсоедините кабель локальной сети к порту локальной сети на задней панели принтера.
- **2** Подсоедините другой разъем кабеля к активному сетевому порту в вашей сети.
- **3** Нажмите кнопку (•), чтобы включить питание.

Параметры обмена данными по локальной сети можно изменять на странице "Состояние принтера" в программе DYMO Connect для настольных ПК.

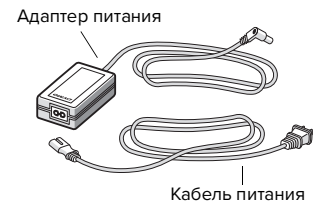

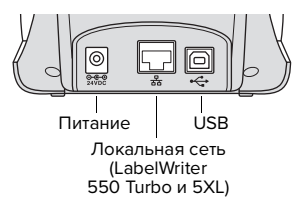

# **RU Шаг 4. Загрузка этикеток**

Принтер работает только с оригинальными этикетками DYMO LW. Оригинальные этикетки DYMO LW поддерживают функцию распознавания этикеток, которая позволяет программному обеспечению DYMO получать информацию об этикетках, например о размере этикеток, загруженных в принтер, а также о количестве оставшихся этикеток в рулоне.

#### **Загрузка рулона этикеток**

- **1** Поднимите и откройте верхнюю крышку.
- **2** Наденьте рулон этикеток на шпиндель, чтобы этикетки подавались снизу, а левый край рулона этикеток был ровно прижат к боковой стороне катушки (A).
- **3** Прижмите направляющую (B) бобины вплотную к боковой стороне рулона этикеток, чтобы между рулоном и бобиной **не оставалось зазора**.
- **4** Вставьте бобину с этикеткамив слоты в основании принтера так (C), чтобы этикетки разматывались из рулона **снизу**.
- **5** Выровняйте левый край этикетки с левым краем слота подачи (D) и вставьте этикетку в слот.
- **6** Нажмите кнопку прогона формы ( ), чтобы переместить этикетку в нужное положение.
- **7** Придвиньте направляющую (E) к правому краю этикеток.

**ВНИМАНИЕ!** Чтобы этикетки правильно подавались во время печати:

- Убедитесь в том, что питание включено.
- Вставьте этикетку, прижав ее левый край к левому краю слота для подачи этикеток.
- Прижмите направляющую бобины этикеток к рулону этикеток, чтобы не оставалось зазора.

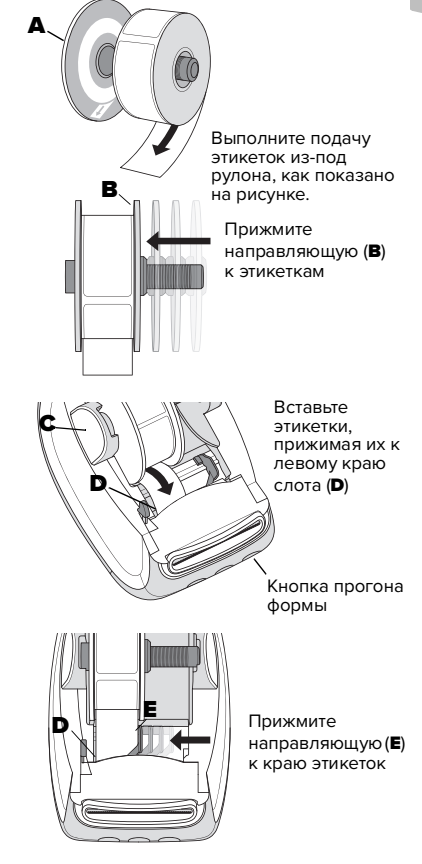

## **2-летняя гарантия на устройство DYMO**

Для продаваемого электронного устройства DYMO предоставляется 2-летняя гарантия с даты покупки, которая распространяется на дефекты материалов и изготовления. В следующих случаях компания DYMO бесплатно отремонтирует или заменит ваше устройство:

- 1 К устройствам, возвращаемым по данной гарантии, должно быть приложено описание дефекта, а также копия подтверждения покупки, указаны полные контактные данные и данные для доставки: имя, номер телефона, полный адрес — улица, номер дома, почтовый индекс, город, страна.
- 2 Устройства, возвращаемые в компанию DYMO, должны быть надлежащим образом упакованы. Компания DYMO не несет ответственности за товары, которые были утрачены или повреждены во время пересылки от заказчика.
- 3 Устройства должны использоваться строго в соответствии с прилагаемыми инструкциями по эксплуатации. Компания DYMO не несет ответственности за дефекты, вызванные несчастным случаем, неправильным использованием, несоблюдением инструкций или небрежностью.
- 4 Компания DYMO не несет ответственности за любые косвенные убытки, ущерб или любого рода расходы, возникающие в связи с устройствами или принадлежностями, а также их использованием, однако ответственность за травмы, вызванные подобными устройствами, не исключается.
- 5 Принтеры для печати этикеток DYMO предназначены для использования только с фирменными этикетками DYMO. Настоящая гарантия не распространяется ни на какие неисправности или повреждения, вызванные использованием этикеток других производителей.
- 6 Настоящая гарантия не влияет на ваши законные права как потребителя.

#### **Зарегистрируйтесь для получения дополнительного 1 года гарантии**

Зарегистрируйте свой новый принтер DYMO и получите дополнительный 1 год гарантии. Как зарегистрированный пользователь вы также получите:

- техническую поддержку специалистов;
- полезные советы по использованию принтера;
- специальные предложения и объявления о новых продуктах.

Перейдите на сайт **www.dymo.com/register**

#### **Что делать, если устройство является неисправным?**

Компания DYMO предлагает следующие варианты ремонта или устранения неисправности:

- **Сайт DYMO:** в большинстве случаев необходимую поддержку можно найти на сайте www.dymo.com. На вкладке "Поддержка" приведена информация об устройстве DYMO, часто задаваемые вопросы, а также решения для известных проблем. Дополнительная информация приведена в руководстве пользователя.
- **Справочная служба DYMO:** вы также можете обратиться в справочную службу DYMO, сотрудники которой помогут вам точно определить суть проблемы и порекомендуют дальнейшие действия:

Великобритания 20 3564 8354 Международные звонки +44 203 564 8354

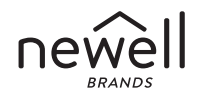

©2021 NEWELL OFFICE BRANDS www.dymo.com

NWL0001116445\_C